# ラインストールマニュアル ルインストールマニュアル

## **Data+と Data+ Lite**

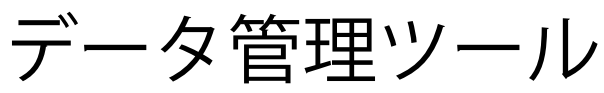

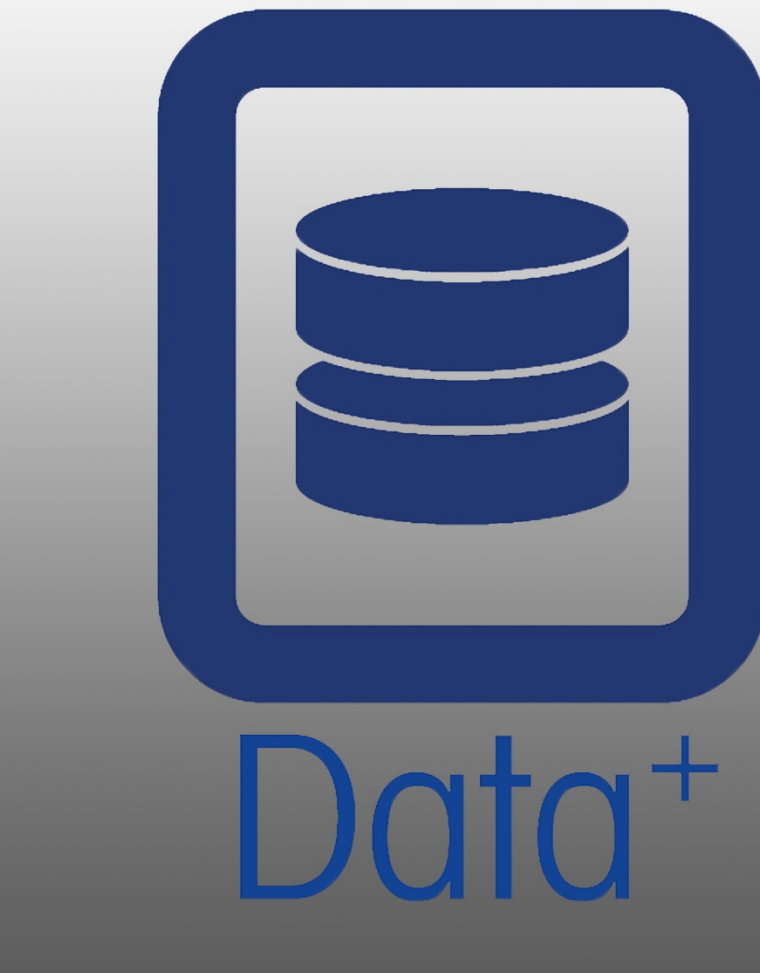

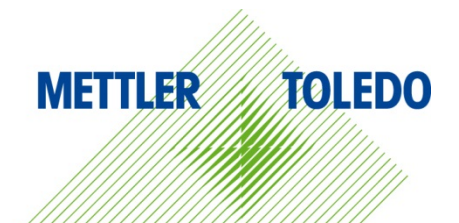

© METTLER TOLEDO 2020

このマニュアルのいずれの部分も、複写や記録を含む、電子的、機械的ないかな る形または手段においても、メトラー・トレドの書面による許可を得ずして複製 や送信することはできません。

米国 政府の制限付権利条項: この文書は制限付権利条項に従って提供されるもの です。

Copyright 2020 METTLER TOLEDO. この文書にはメトラー・トレドの専有情報が含 まれます。 メトラー・トレドの書面による同意なしに、全部または一部を複製 することはできません。

メトラー・トレドは、製品またはマニュアルを予告なく改善または変更を行う権 利を留保します。

著作権

METTLER TOLEDO®はMettler-Toledo, LLCの登録商標です。 すべてのブランドまたは 製品名は、各社の商標または登録商標です。

メトラー・トレドは、予告なく改善または変更を行う権利を留保します

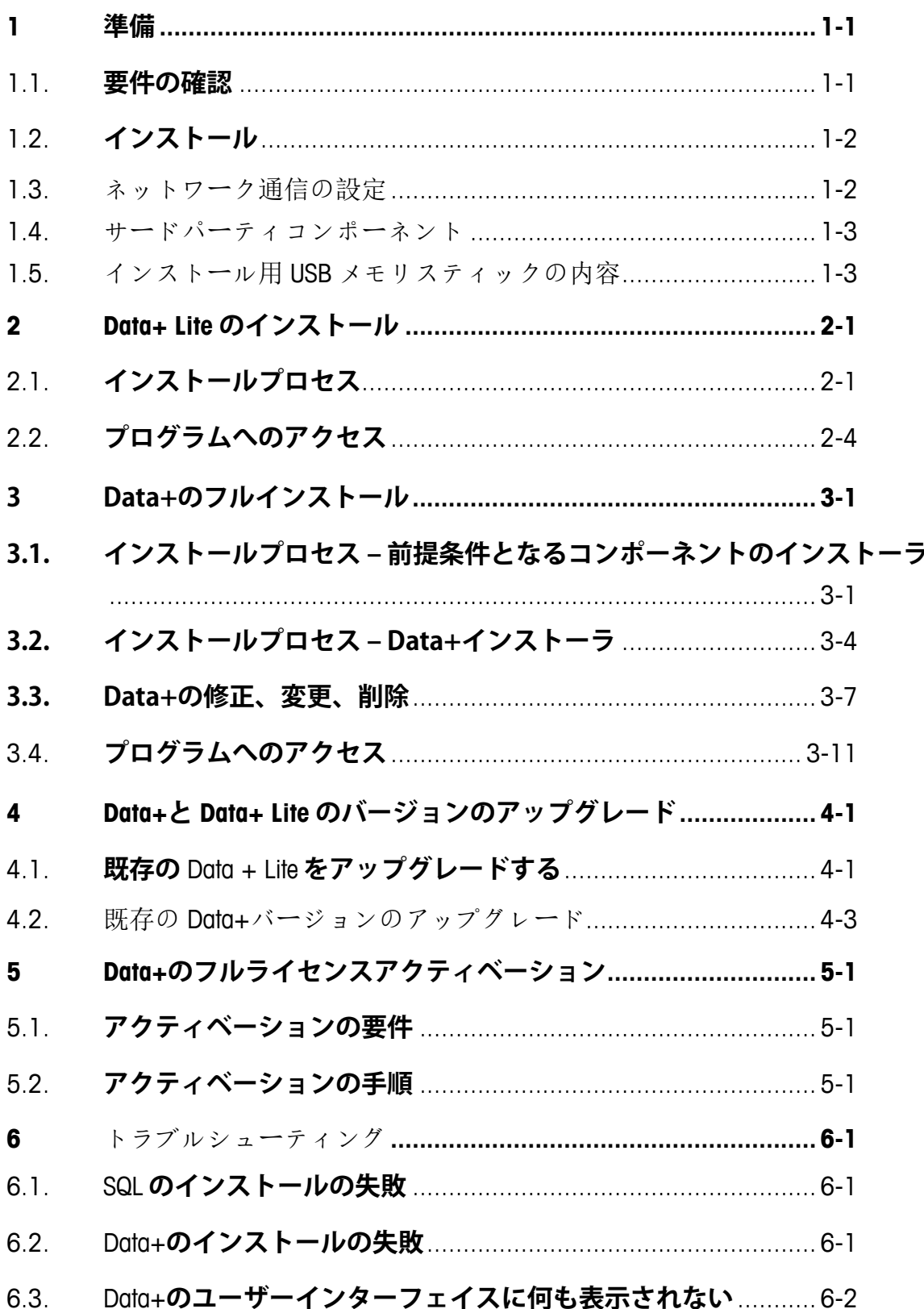

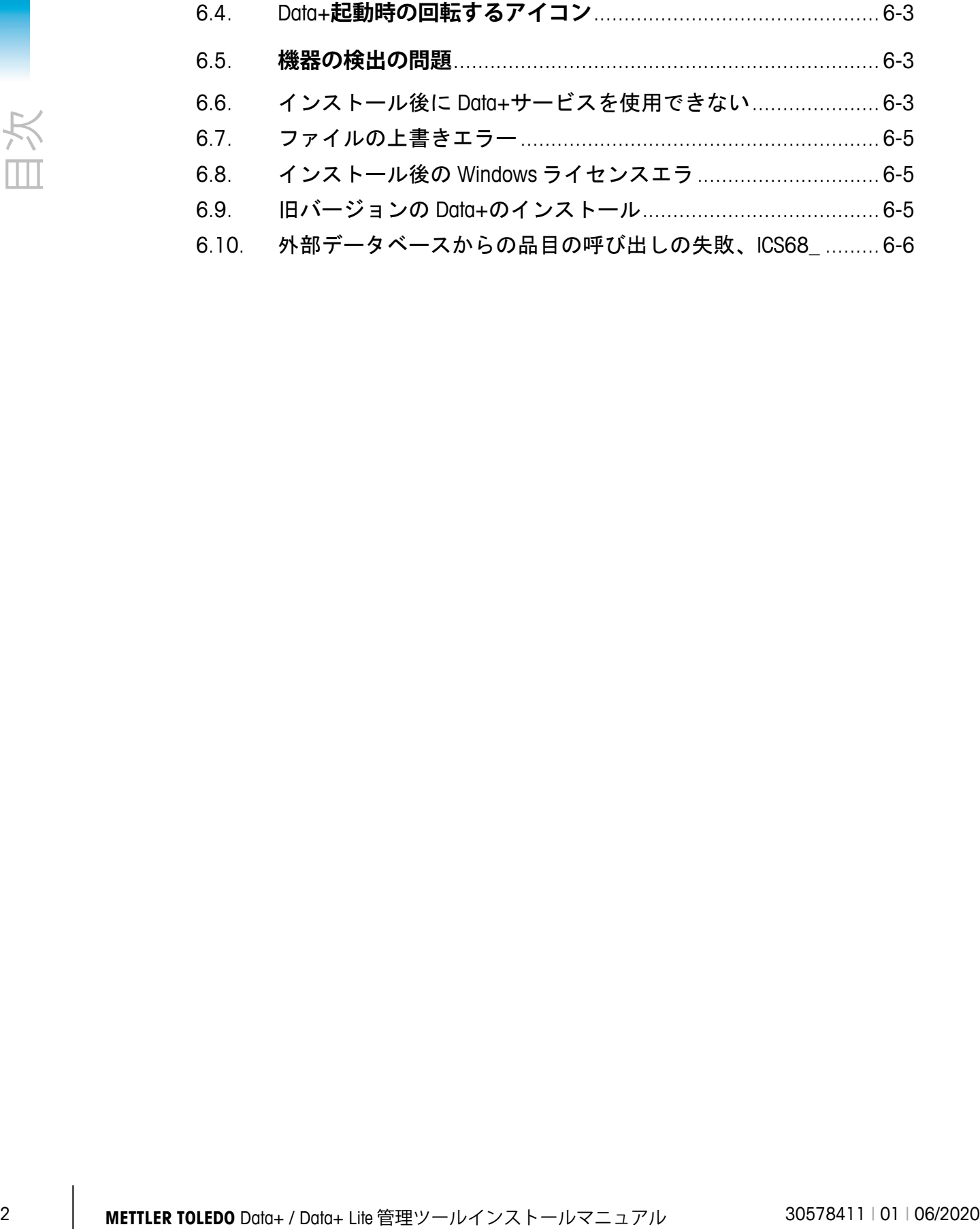

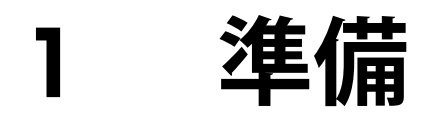

#### **1.1. 要件の確認**

正しくインストールするためには、次の表に詳しく説明する要件をハードウェアが満た していることを確認します。必要な.NETのバージョンとSQLサーバーがインストールさ れていることをインストールプログラムが確認し、欠けているあらゆるコンポーネント をインストールします。

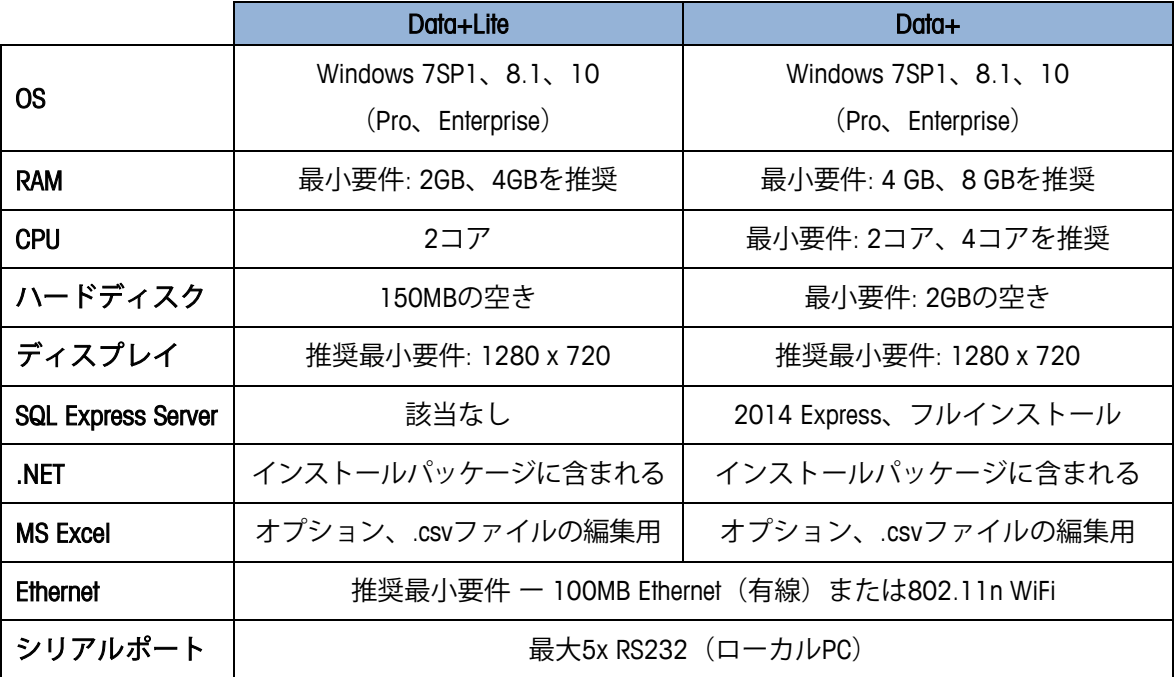

#### **1.2. インストール**

開始するには、アカウントADMINを使用してローカルPCにログインします。または、各 インストールファイルの実行時に「管理者として実行」オプションを選択します。

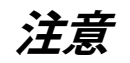

**インストールプロセスとデータベースへの初めての接続は、ローカル管理者権限を使用して実行すること が重要です。**

- 1. mt.comからUSBメモリまたはローカルハードディスクディレクトリにダウンロードし たセットアップファイルを参照します。
- 2. DataPlusLiteSetup.exeを使用してLiteバージョンを新たにインストールする場合は、第2 章を参照してください。
- 3. DataPlusSetup.exeを使用してフルバージョンを新たにインストールする場合は、第3 章を参照してください。
- 4. いずれかのバージョンをアップグレードする場合は、第4章を参照してください。
- 5. フルバージョンのライセンスをアクティベートする場合は、第5章を参照してくだ さい。

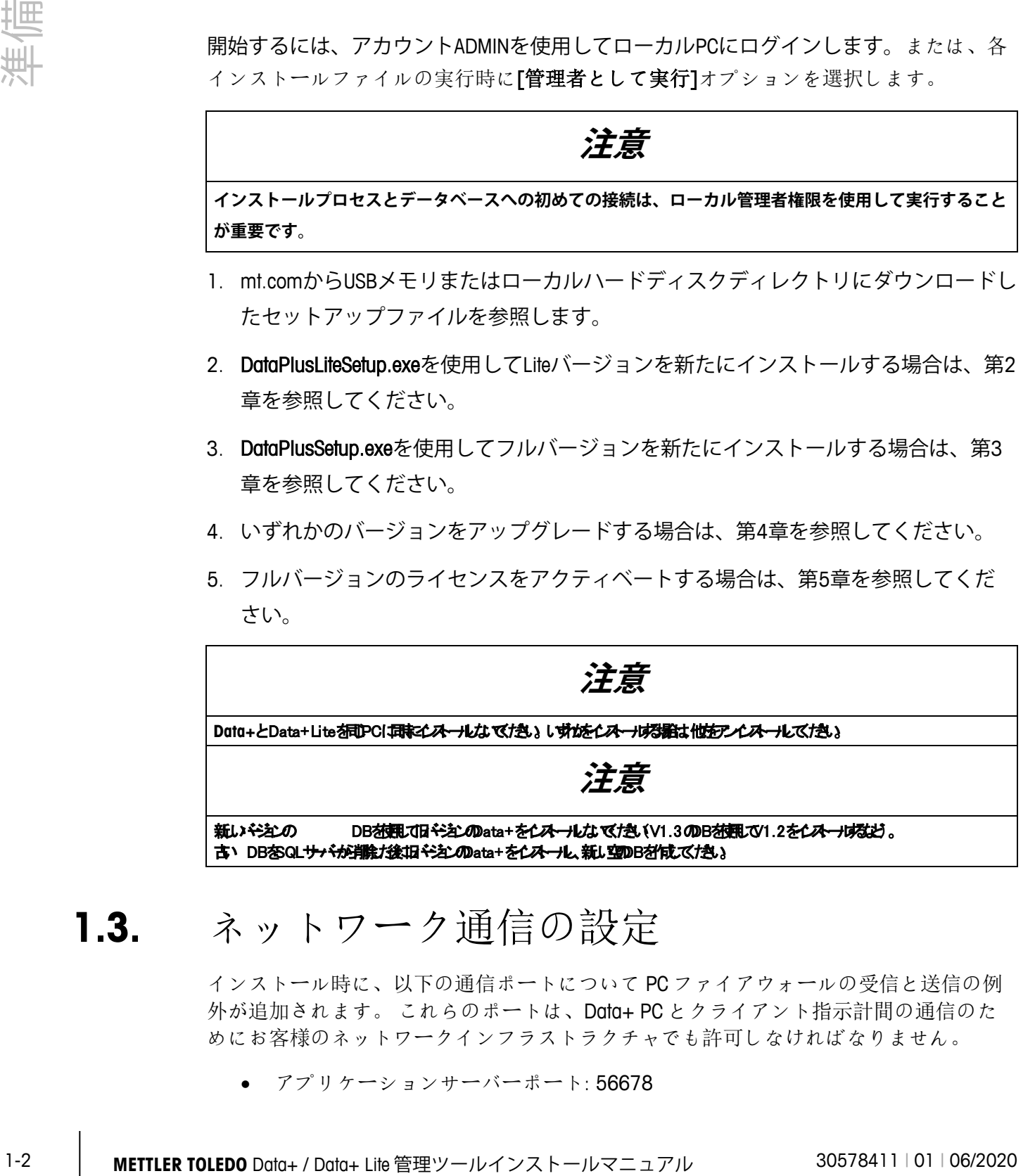

#### **1.3.** ネットワーク通信の設定

インストール時に、以下の通信ポートについて PC ファイアウォールの受信と送信の例 外が追加されます。 これらのポートは、Data+ PC とクライアント指示計間の通信のた めにお客様のネットワークインフラストラクチャでも許可しなければなりません。

• アプリケーションサーバーポート: 56678

- **●** ホスト dB 品目テーブルのポート: 4302
- デフォルトの指示計接続ポート: 4305、1701、1702、21

インストール時に、Data+にはインストール場所として以下のディレクトリへの書き込 み権限が与えられます。

- C:\Program Files\Microsoft SQL Server
- C:\Users\Public\Mettler Toledo
- C:\Program Files (x86)\Mettler Toledo
- ドライバとドライバパッケージ
- Licensing
- Logging

#### **1.4.** サードパーティコンポーネント

Data+では以下のサードパーティコンポーネントを使用します。

- 1. .NET Framework は、主に Microsoft Windows で実行される Microsoft が開発したソフトウ ェアフレームワークです。 必要なバージョンは前提条件のインストールに含まれて います。
- 2. MS SQL サーバーは Microsoft が開発したデータベースマネジメントシステムです。
	- a. 他に対応するインスタンスがない場合は、MSSQL 2014 Express が前提条件インス トールに含まれます。
	- b. ネットワークサービスアカウントの資格を使用してインストールされます。 x64 バージョンは、64 ビット Windows オペレーティングシステムに配置されていま す。 または、既存の Standard または Enterprise エディションの SQL サーバーを Data+データベースのホストとして使用できます。
	- c. Data+のデータベース照合は Latin1 General CI AS です。 この設定はインストール プログラムに含まれていません。
- 3. インストール用の文書にアクセスし、Data+レポートを表示するためには PDF Reader が必要です。

#### **1.5.** インストール用 **USB** メモリスティックの内 容

- 1. Data+の前提条件チェック/インストールファイルとサードパーティコンポーネント
- 2. アップグレードが含まれる Data+インストールファイル
- 3. アップグレードが含まれる Data+Lite インストールファイル
- 4. インストールマニュアル(7 つの言語に対応)
- 5. ユーザーマニュアル(7 つの言語に対応)

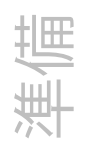

## **2 Data+ Liteのインストール**

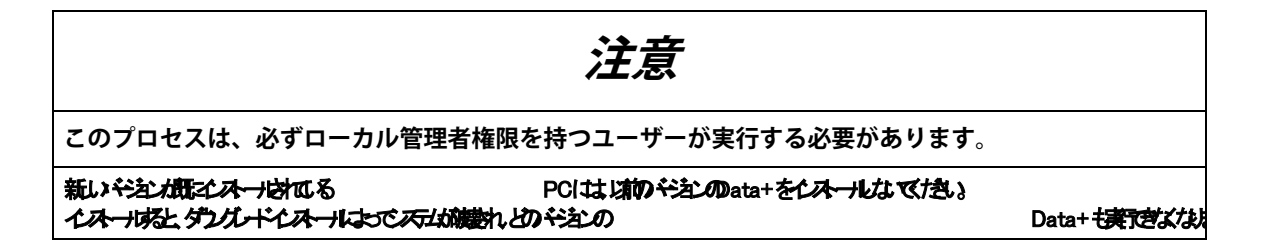

#### **2.1. インストールプロセス**

1. DataPlusLiteSetup.exeファイルをダブルクリックします。セットアップファイルの解 凍が開始されます。

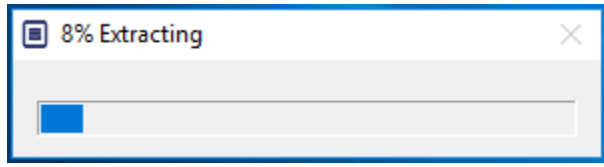

2. PC で.Net Framework が見つからない場合は、ここでインストールされます。見つか った場合はステップ 4 に進みます。

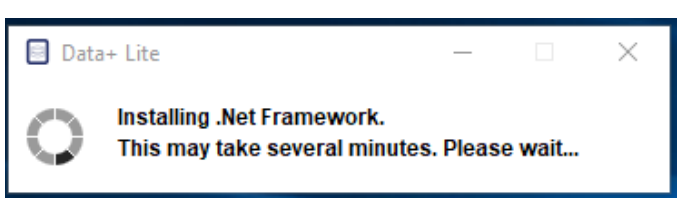

3. PC を再起動した後、ステップ 4 でインストールを続けます。

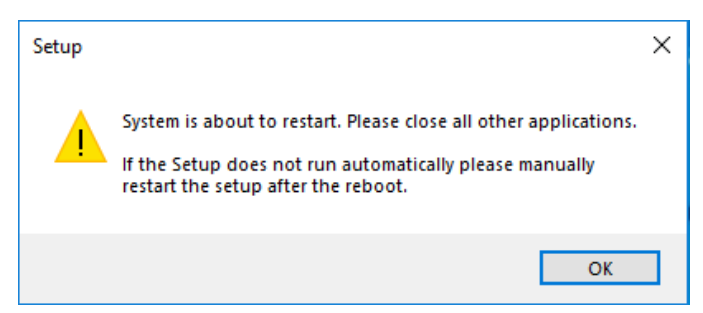

4. [Next> (次へ>)]をクリックして続けます。

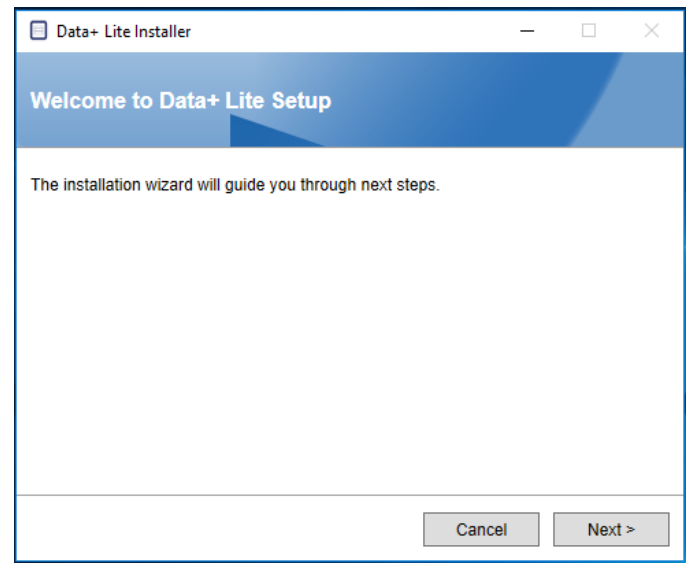

#### 5. 使用許諾書に同意します。

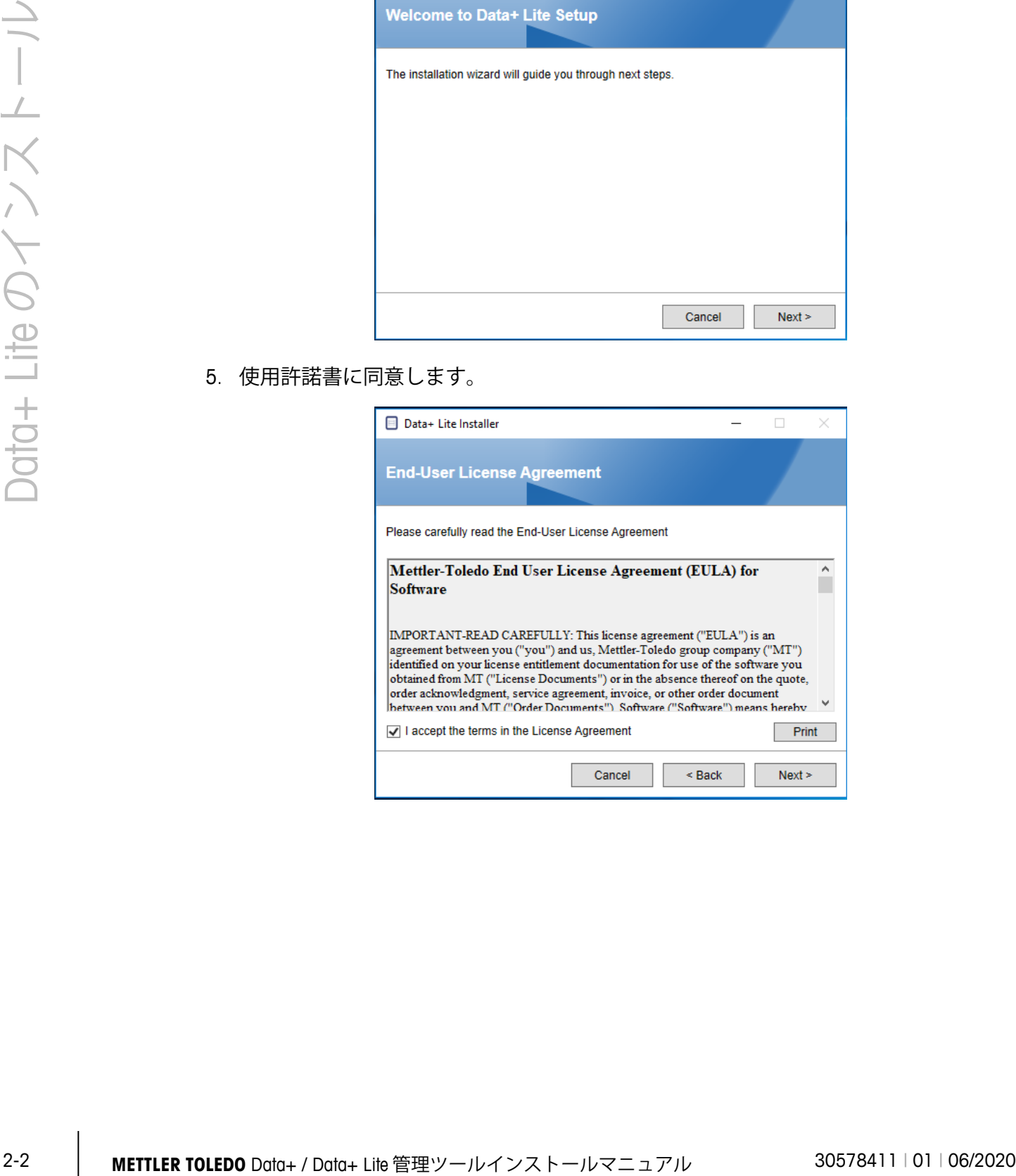

6. 設定を確認し、[Install (インストール)]をクリックしてインストールを開始します。

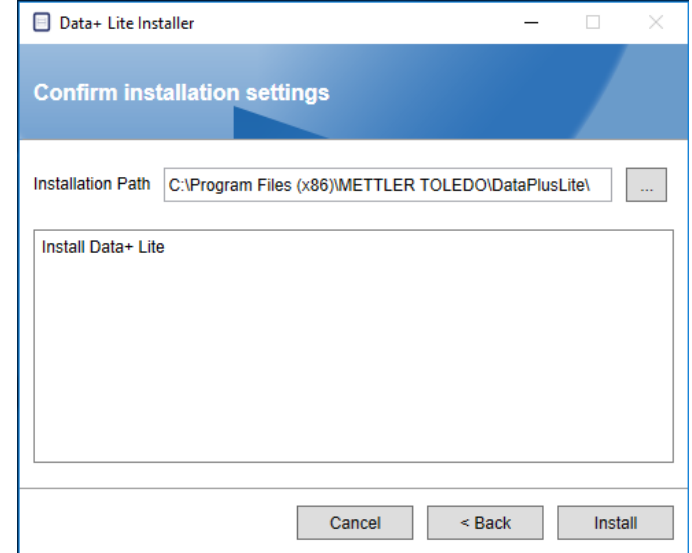

7. インストールが完了したら、確認メッセージが表示されます。

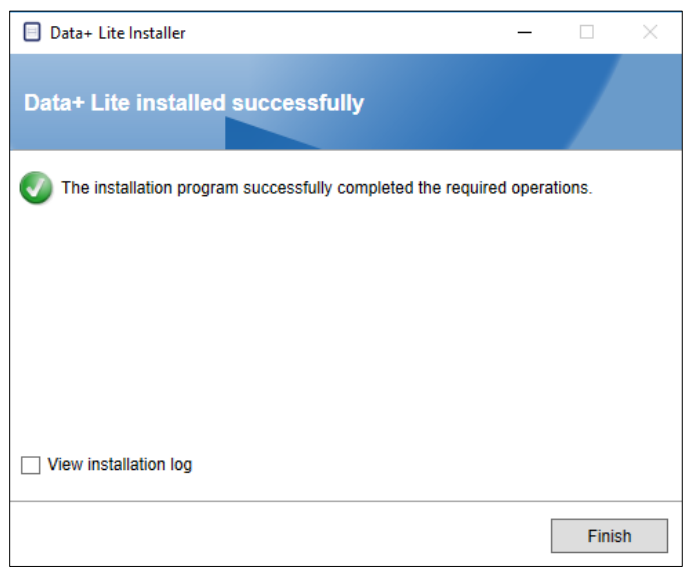

8. 最後に、必要に応じて該当するボックスをオンにしてインストールログを表示し、 [Finish (完了)]をクリックしてインストールを終了します。

#### **2.2. プログラムへのアクセス**

Data+ Liteのアイコンがデスクトップと[スタート]メニューに表示されます。

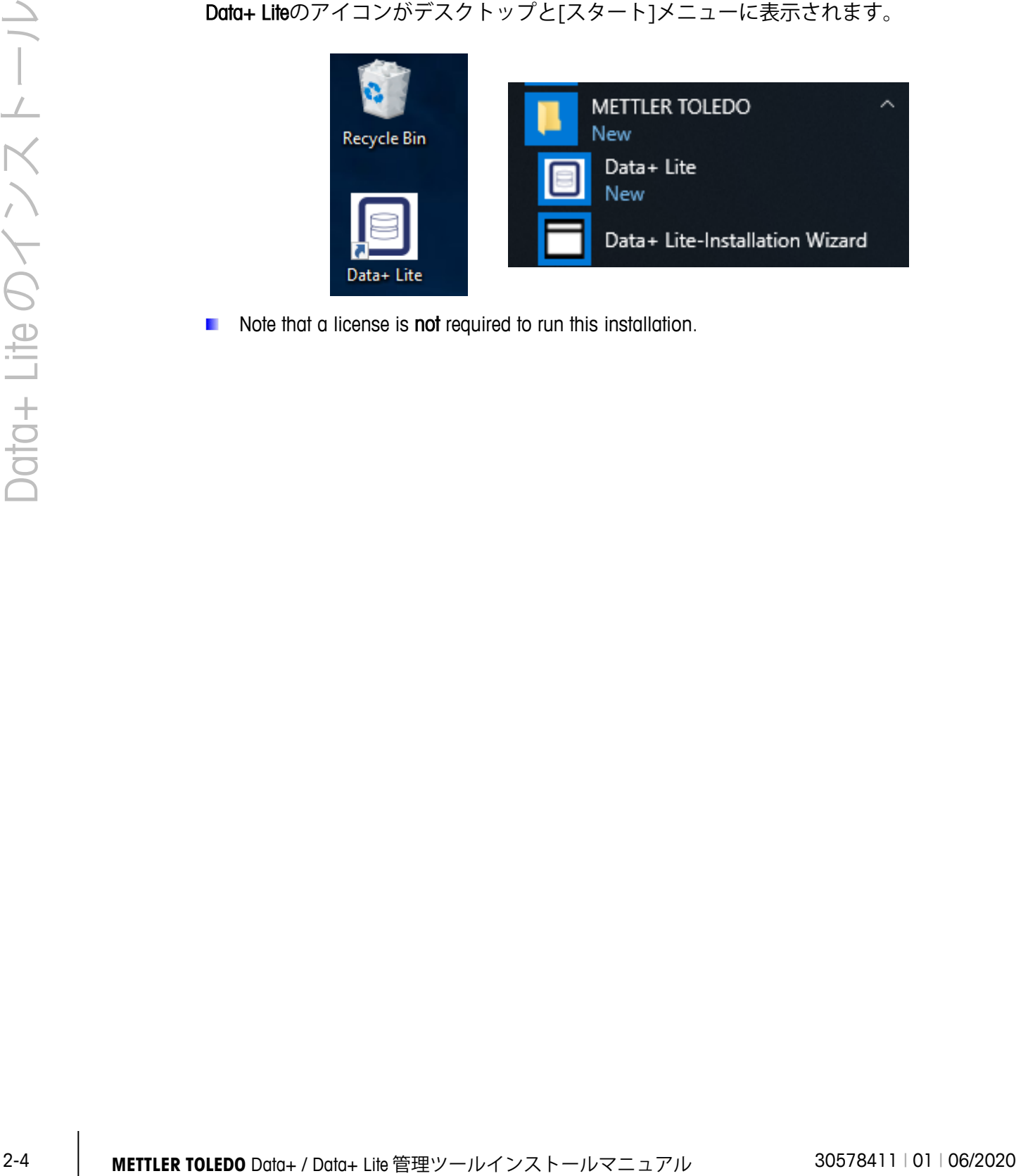

Note that a license is not required to run this installation.

## **3 Data+のフルインストール**

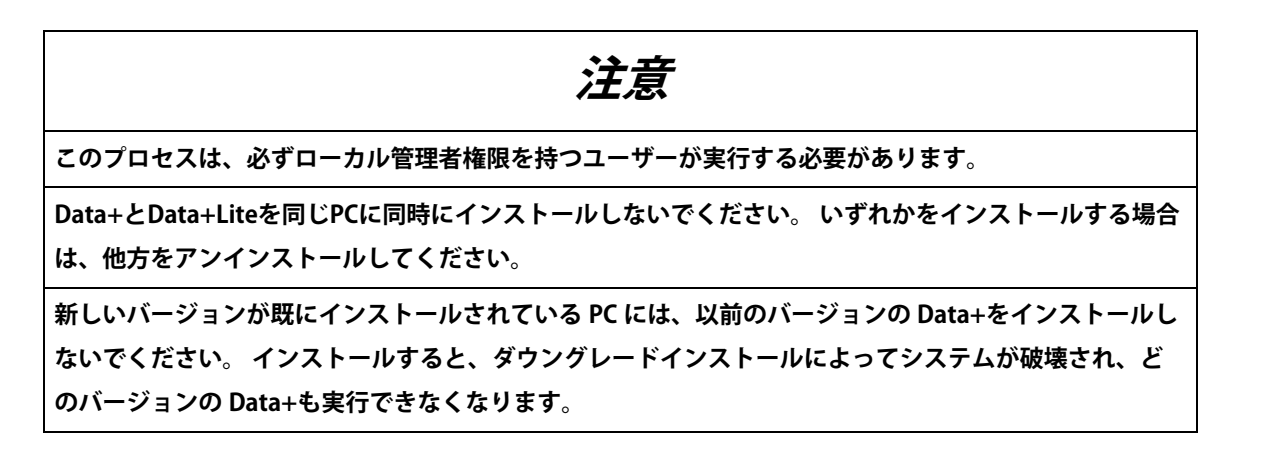

## **3.1. インストールプロセス – 前提条件となるコ**

#### **ンポーネントのインストーラ**

- 1. DataPlusPrerequisiteInstaller.exe を実行して開始します。
- 2. DataPlus のインストールによって機器が変更されることを承認します。

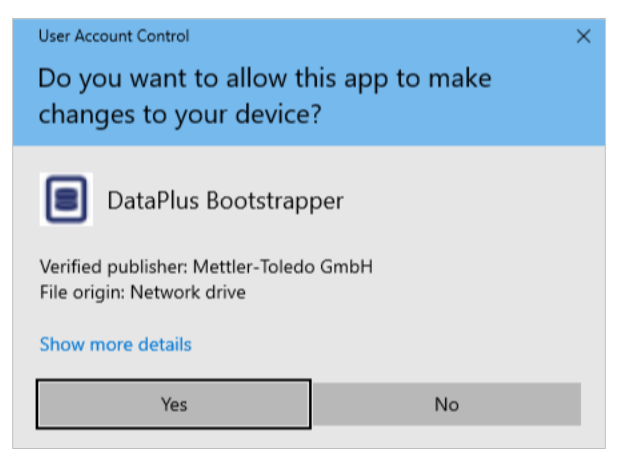

図 **3-1: [Change Authorization (**変更承認**)]**ダイアログ

3. DataPlusPrerequisiteInstaller.exe は一時フォルダに抽出されます。

4. 前提条件となるコンポーネントのインストーラによって、Data+を正常に実行するた めに必要なコンポーネントが不足しているかどうかがわかります。

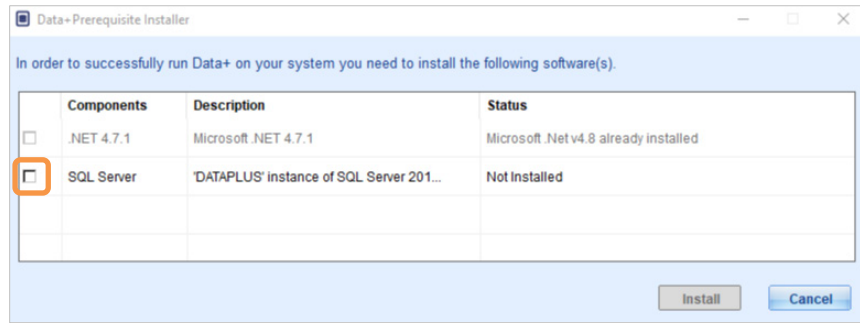

図 **3-2:** インストールするコンポーネントの選択

5. 左側のチェックボックスを使用して、ステータスが[Not Installed (未インストール)] のすべてのコンポーネントを選択します。

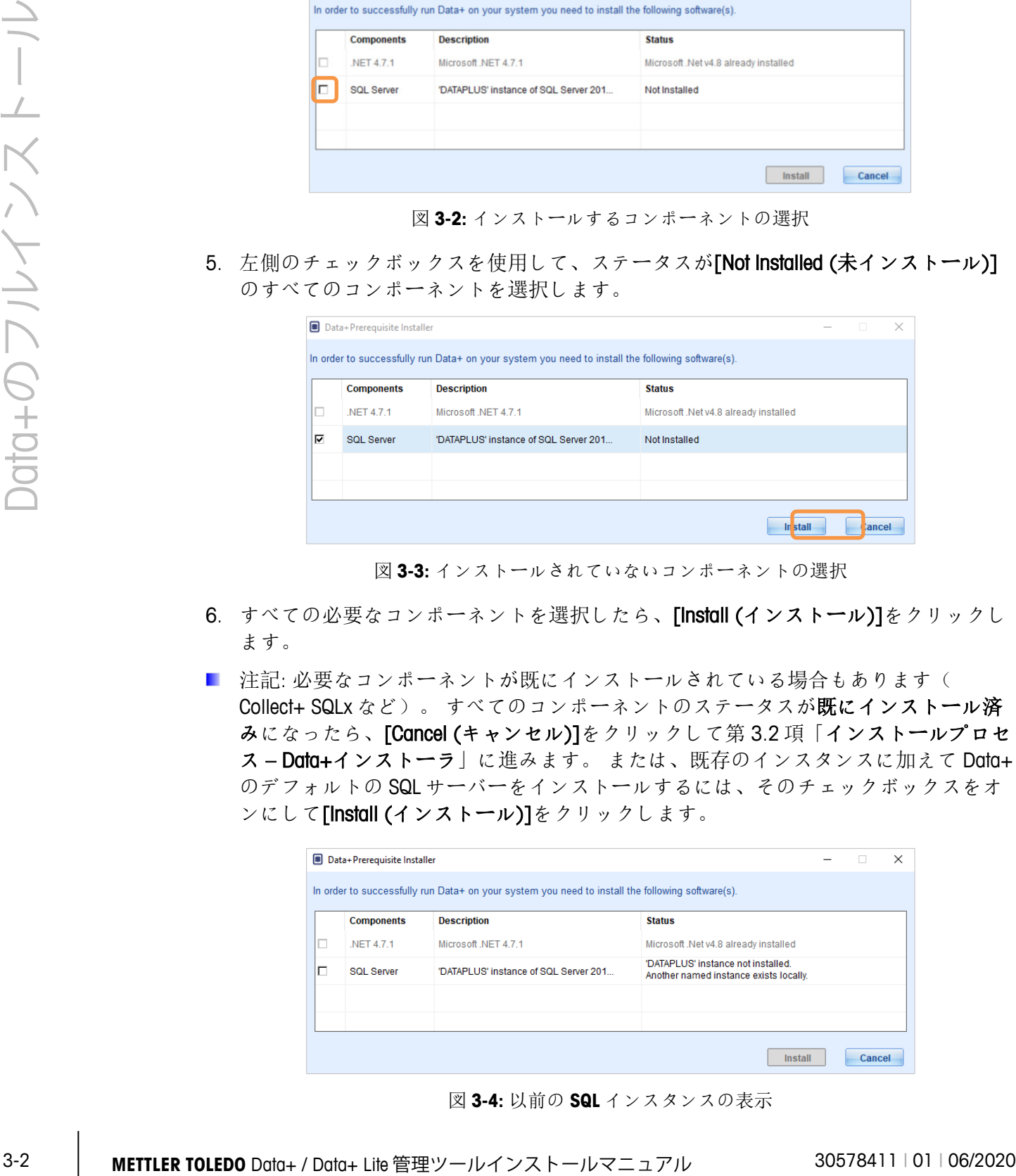

図 **3-3:** インストールされていないコンポーネントの選択

- 6. すべての必要なコンポーネントを選択したら、[Install (インストール)]をクリックし ます。
- 注記: 必要なコンポーネントが既にインストールされている場合もあります( Collect+ SQLx など)。 すべてのコンポーネントのステータスが既にインストール済 みになったら、[Cancel (キャンセル)]をクリックして第 3.2 項「インストールプロセ ス – Data+インストーラ」に進みます。 または、既存のインスタンスに加えて Data+ のデフォルトの SQL サーバーをインストールするには、そのチェックボックスをオ ンにして[Install (インストール)]をクリックします。

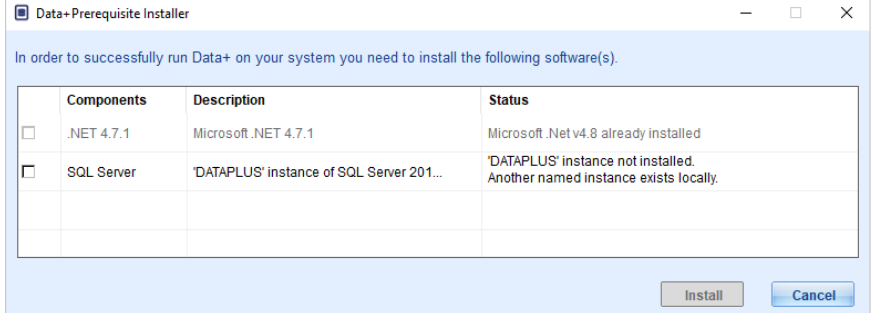

図 **3-4:** 以前の **SQL** インスタンスの表示

7. SQL Express がインストールされ、進捗状況が表示されます。

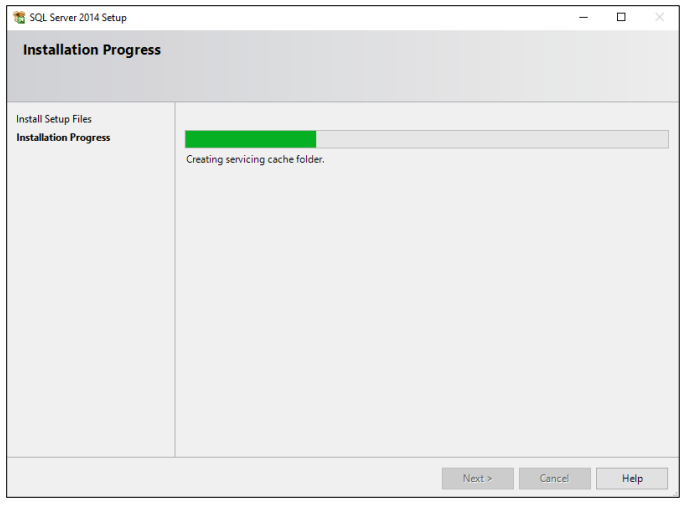

図 **3-5:** インストールの進捗状況の表示

8. インストールが完了すると、PC を再起動することを示すメッセージが表示されます

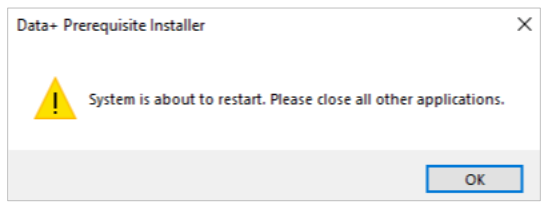

図 **3-6: Data+ PC** の再起動を示すメッセージ

9. コンピュータが再起動されると、更新されたステータスでコンポーネントリストが 表示されます。

|        | <b>Components</b> | <b>Description</b>                    | <b>Status</b>                                   |  |  |
|--------|-------------------|---------------------------------------|-------------------------------------------------|--|--|
| □      | NET 4.7.1         | Microsoft .NET 4.7.1                  | Microsoft .Net v4.8 already installed           |  |  |
| $\Box$ | <b>SQL Server</b> | 'DATAPLUS' instance of SQL Server 201 | 'DATAPLUS' of SQL Server 2014 already installed |  |  |
|        |                   |                                       |                                                 |  |  |

図 **3-7:** 更新されたコンポーネントリスト

10. [Close (閉じる)]をクリックして Data+のインストールに進みます。

 $\circ$ 

### **3.2. インストールプロセス – Data+インストー**

- Data+でコンポーネントを修正、追加、削除、変更するには、第3.3 項を参照してく ださい。
- 1. DataPlusSetup.exe ファイルをダブルクリックします。 セットアップファイルが許可 を求め、一時フォルダへの抽出を開始します。

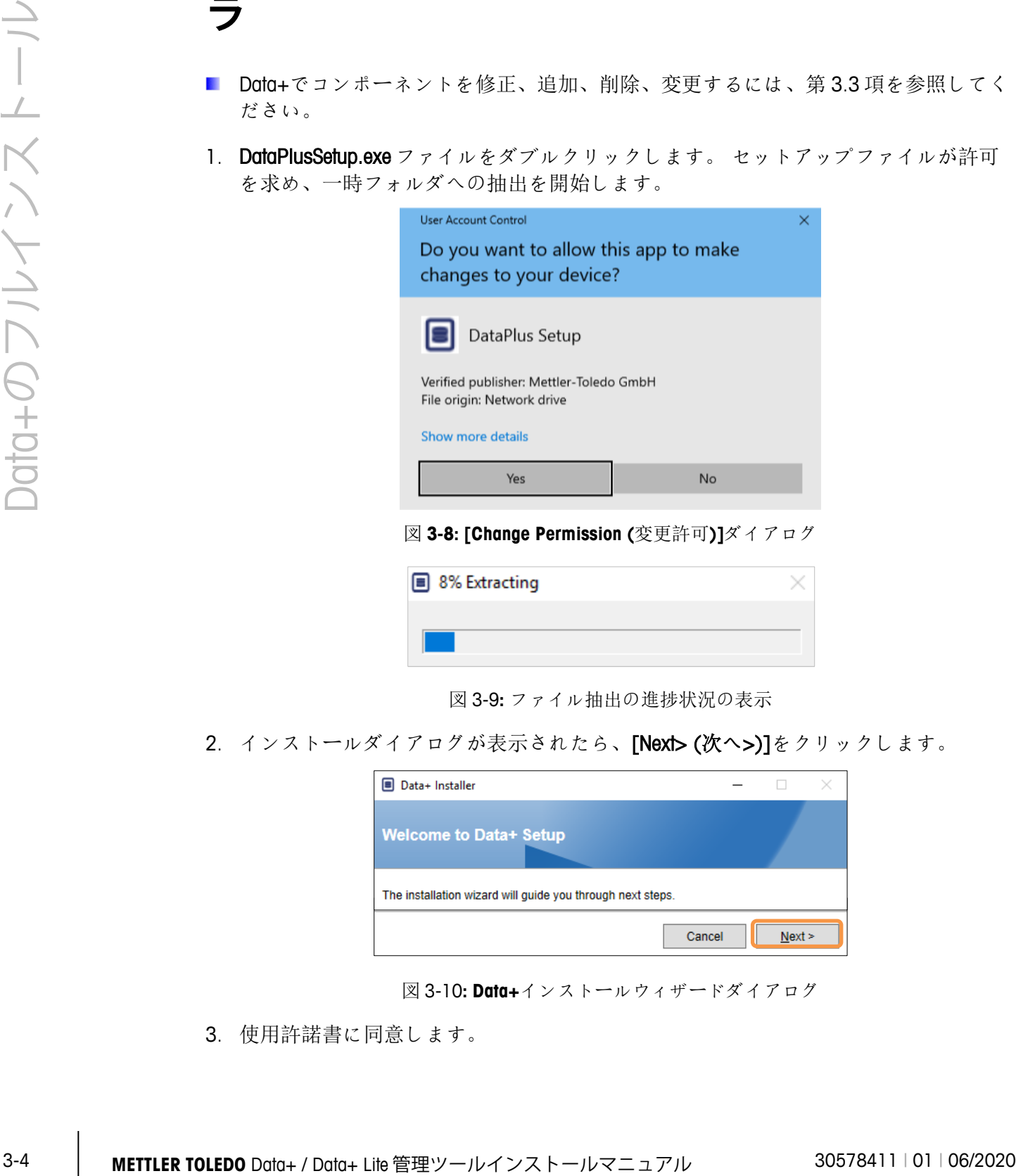

図 **3-8: [Change Permission (**変更許可**)]**ダイアログ

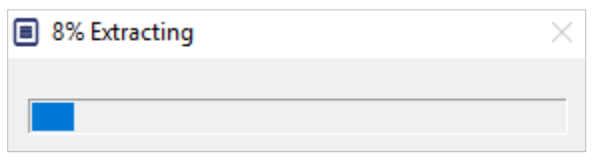

図 3-9**:** ファイル抽出の進捗状況の表示

2. インストールダイアログが表示されたら、[Next> (次へ>)]をクリックします。

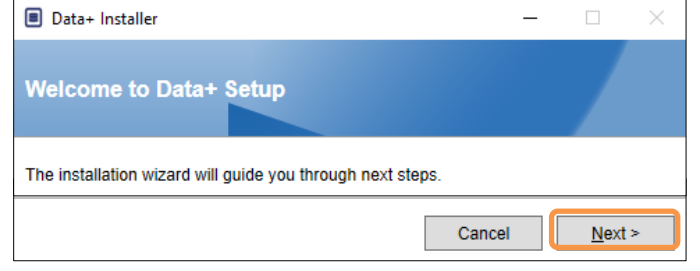

図 3-10**: Data+**インストールウィザードダイアログ

3. 使用許諾書に同意します。

**ラ**

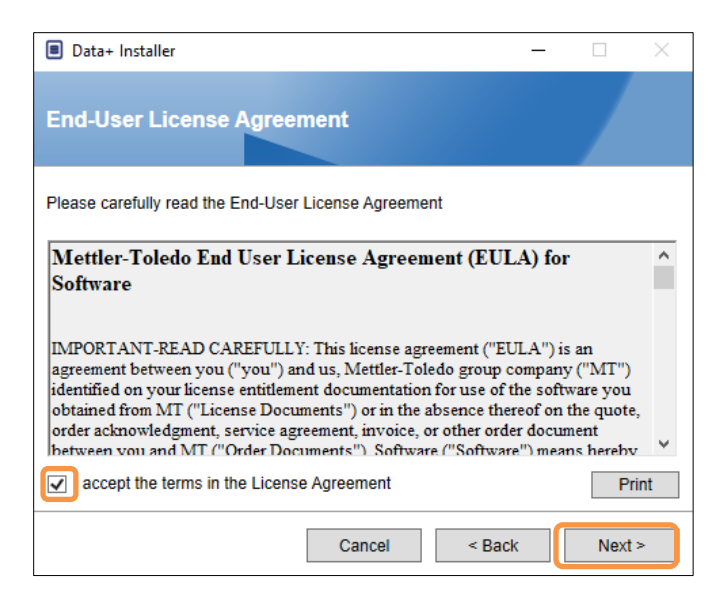

図 **3-11: Data+ EULA** 確認ダイアログ

4. 更新する SQL サーバーインスタンスをインスタンスのドロップダウンリストから選 択します。デフォルトの DATAPLUS インスタンス、別のローカル SQL (CollectPlus な ど)、またはリモート SQL サーバーを選択できます。 [Test connection (テスト接続)] をクリックし、SQL サーバー通信を承認します。 インスタンスの右側の ◎ をクリ ックし、利用可能なサーバーのリストを更新します。

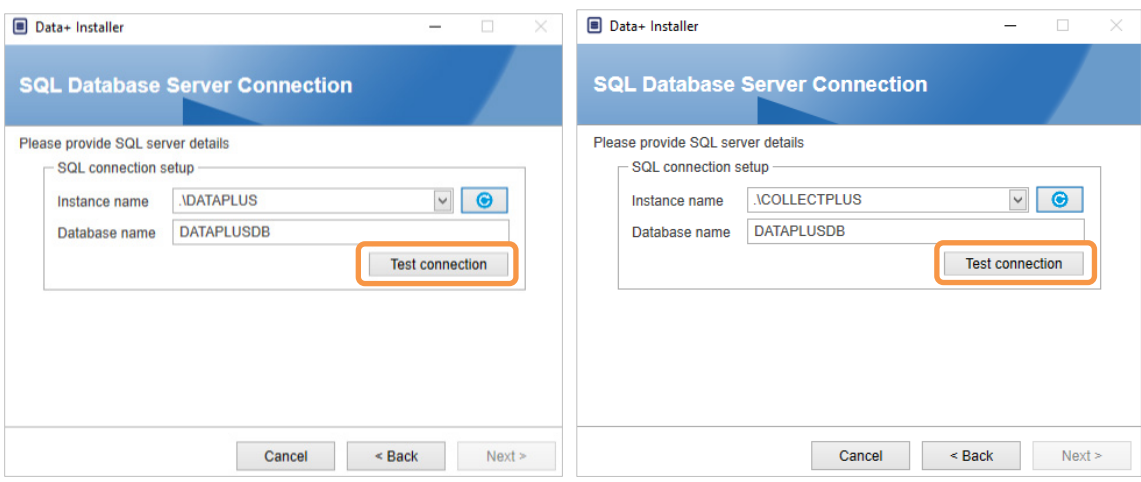

図 **3-12: Data+/Collect+**データベースの接続テスト

5. 接続テストの成功が報告されたら、[Next> (次へ>)]をクリックし、Data+のインスト ールを続けます。

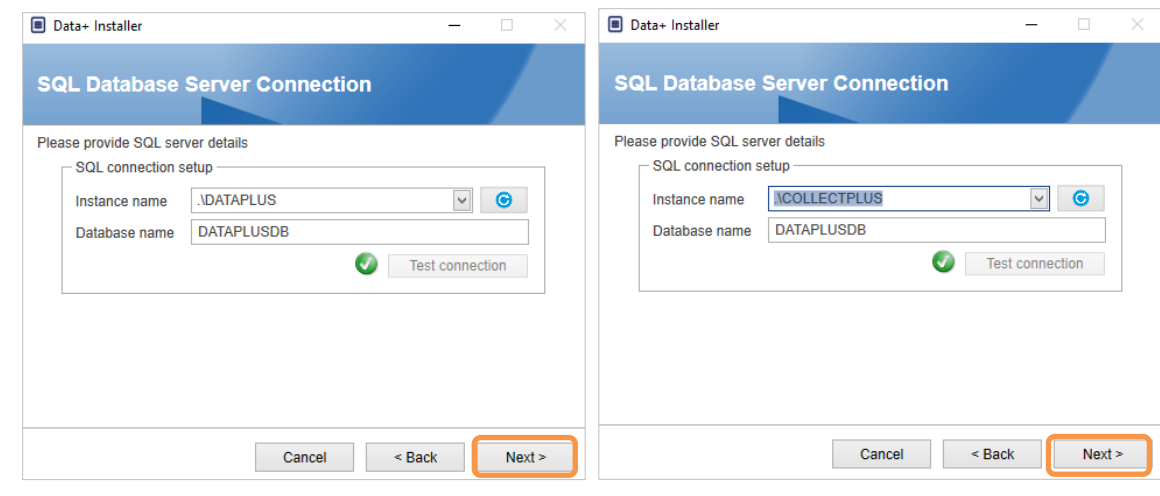

図 3-13**: Data+/Collect+**データベースの接続の確認

6. インストールの設定を確認し、[Install (インストール)]をクリックします。

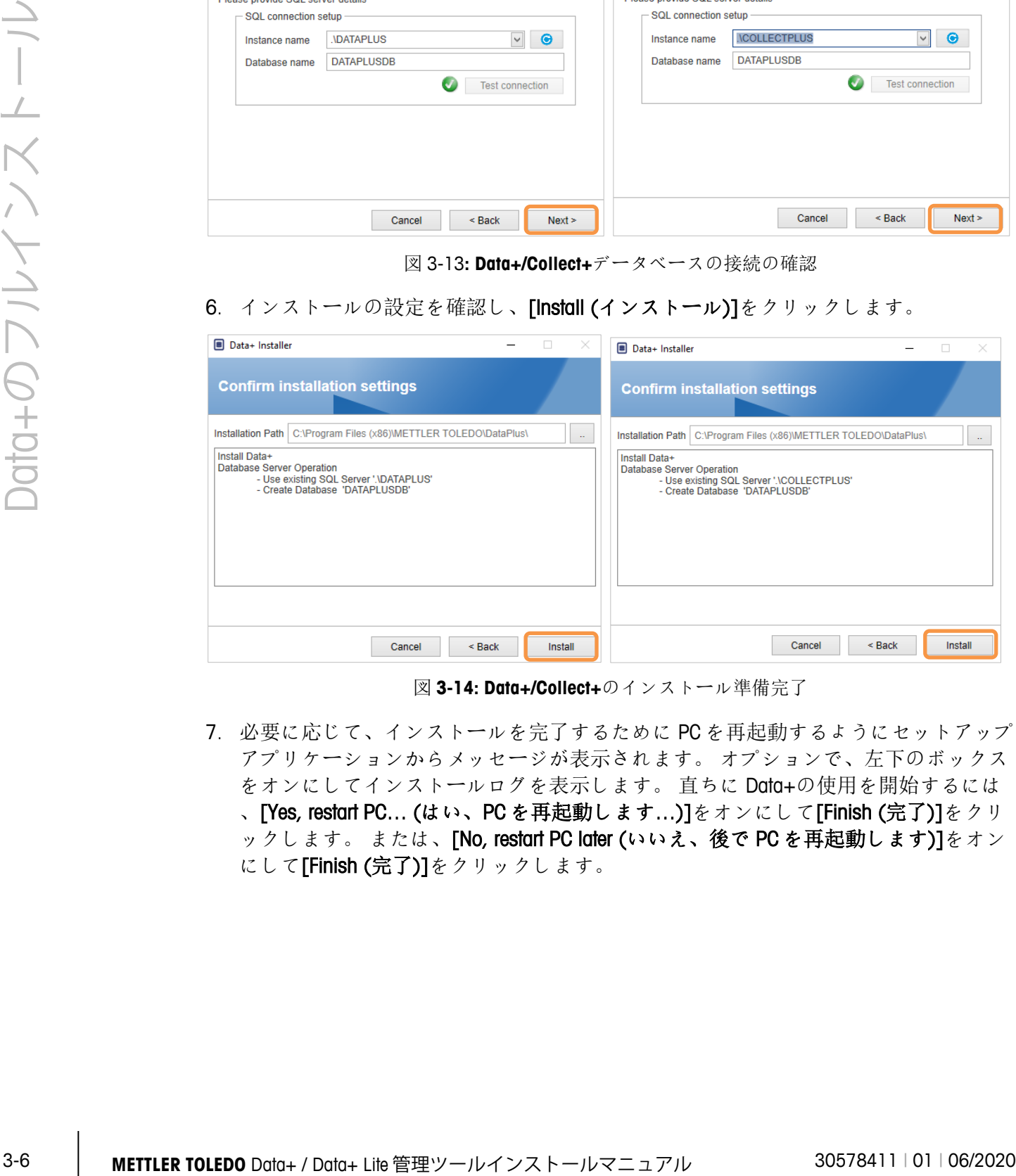

図 **3-14: Data+/Collect+**のインストール準備完了

7. 必要に応じて、インストールを完了するために PC を再起動するようにセットアップ アプリケーションからメッセージが表示されます。 オプションで、左下のボックス をオンにしてインストールログを表示します。 直ちに Data+の使用を開始するには 、[Yes, restart PC… (はい、PC を再起動します…)]をオンにして[Finish (完了)]をクリ ックします。 または、[No, restart PC later (いいえ、後で PC を再起動します)]をオン にして[Finish (完了)]をクリックします。

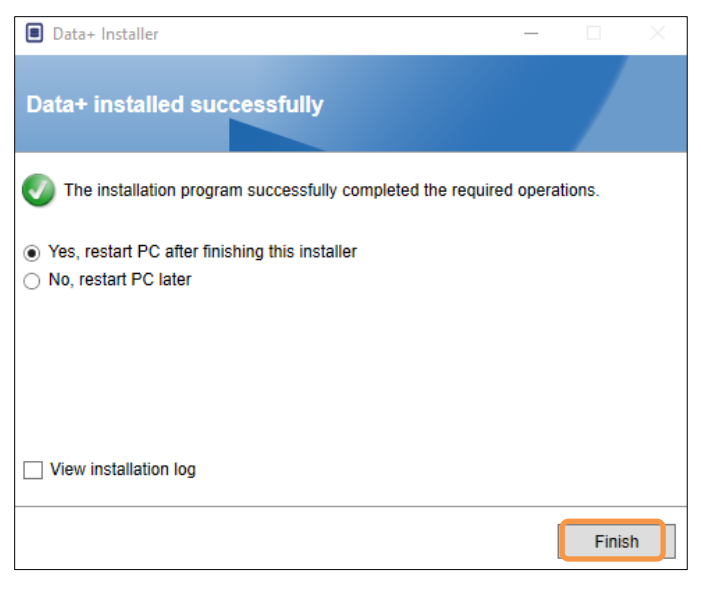

図 **3-15:** インストールの成功の確認

#### **3.3. Data+の修正、変更、削除**

Data+のインストールをメンテナンスまたは削除するには、以下の手順を実行します。

1. DataPlusSetup.exe ファイルをダブルクリックします。 必ずローカル PC アドミニスト レータ権限で実行してください。

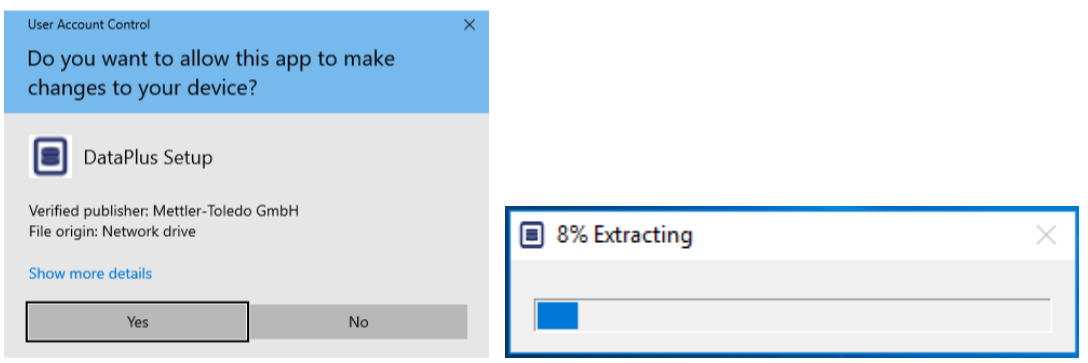

図 **3-16: Data+**セットアップファイルの実行

- 2. インストールダイアログが表示されたら、希望するオプションを選択します。
	- [Modify (変更)]: SQL サーバーを変更し、別のデータベースを選択するか、新しい データベースを作成します。第 3.3.1 項に進みます。
	- [Repair (修正)]: 破損している、または削除された可能性のあるファイルを再度イ ンストールします。第 3.3.2 項に進みます。
	- 「Remove (削除)]: この PC から Data+アプリケーションを削除します。第 3.3.3 項 に進みます。

• 適切なオプションを選択し、[Next> (次へ>)]をクリックします。

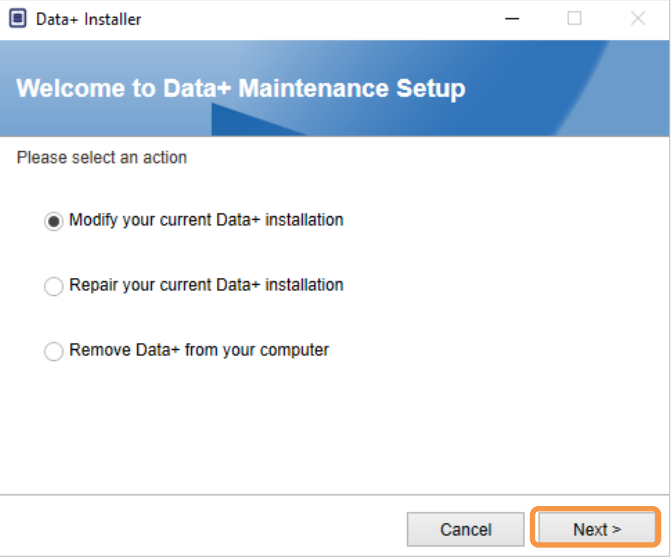

図 **3-17: Data+**のメンテナンスオプション

#### **3.3.1. 現在の Data+のインストールの変更**

1. SQL サーバーをインスタンスのドロップダウンサーバーリストから選択します。 デ フォルトのデータベース名を使用することを推奨しますが、別のデータベース名を 入力することもできます。 デフォルトの DATAPLUS インスタンス、別のローカル SQL (CollectPlus など) またはリモート SQL サーバーを選択します。 [Test connection ( テスト接続)]をクリックし、SQL サーバー通信を承認します。 インスタンスの右側 の ● をクリックし、利用可能なサーバーのリストを更新します。

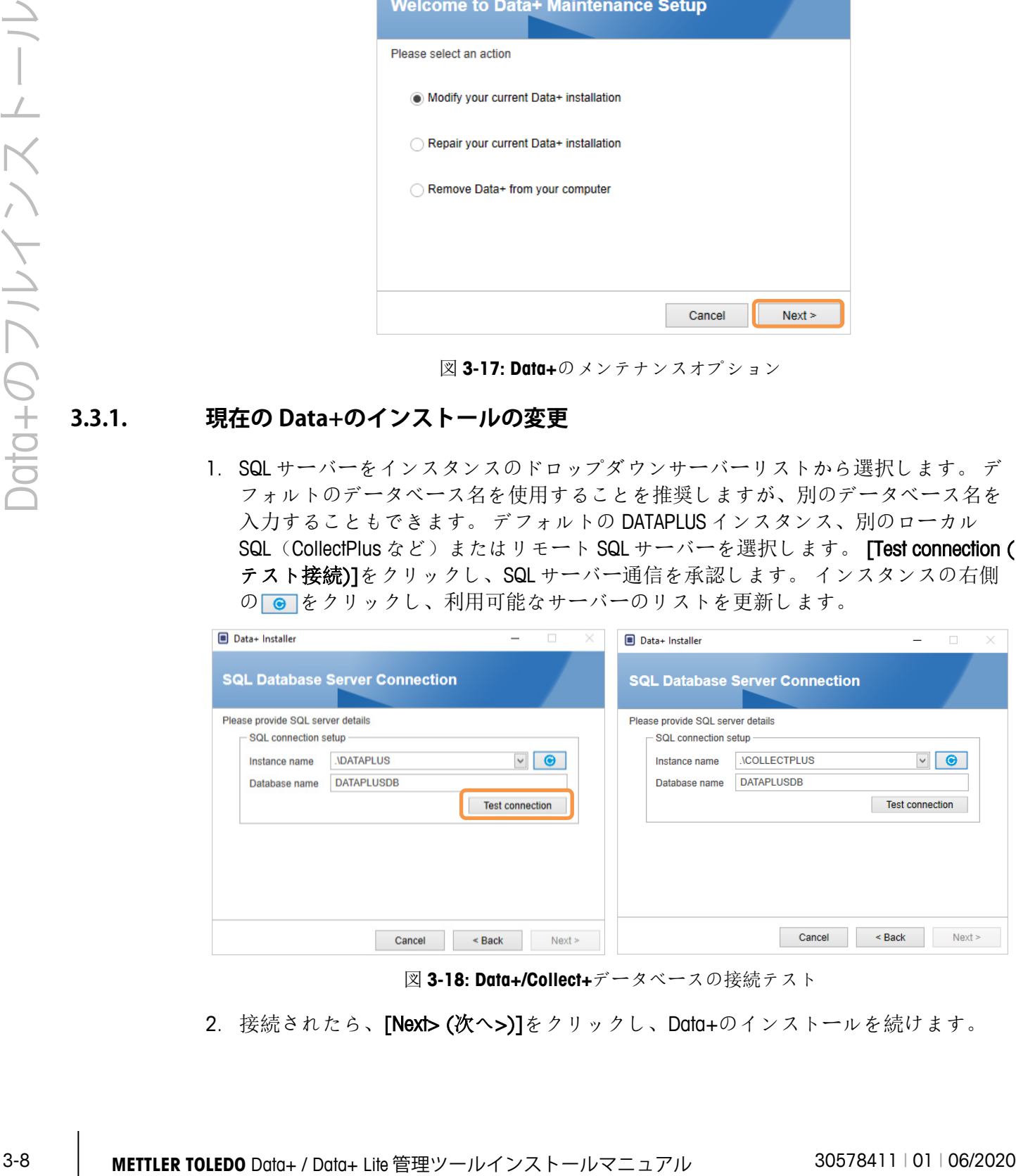

図 **3-18: Data+/Collect+**データベースの接続テスト

2. 接続されたら、[Next> (次へ>)]をクリックし、Data+のインストールを続けます。

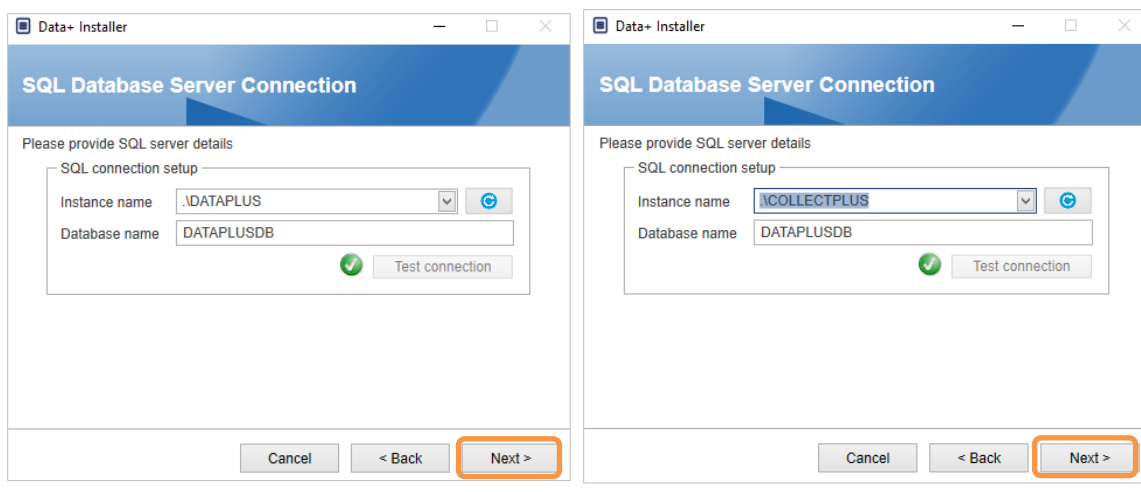

図 **3-19: Data+/Collect+**データベースの接続の確認

3. インストールの設定を確認し、[Install (インストール)]をクリックします。

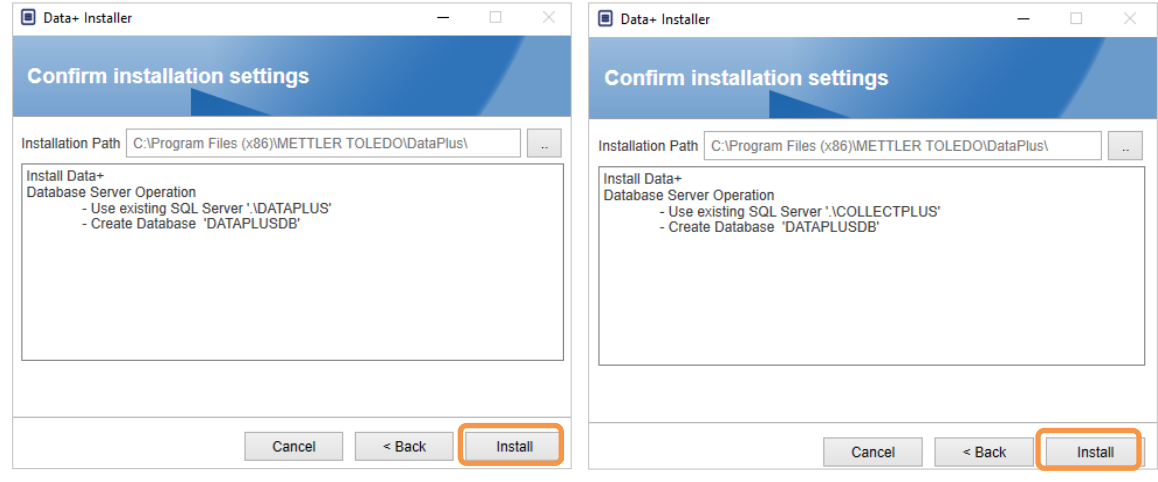

図 **3-20: Data+/Collect+**のインストール準備完了

#### **3.3.2. 現在の Data+のインストールの修正**

[Repair (修正)]をクリックして修正手順を開始します。

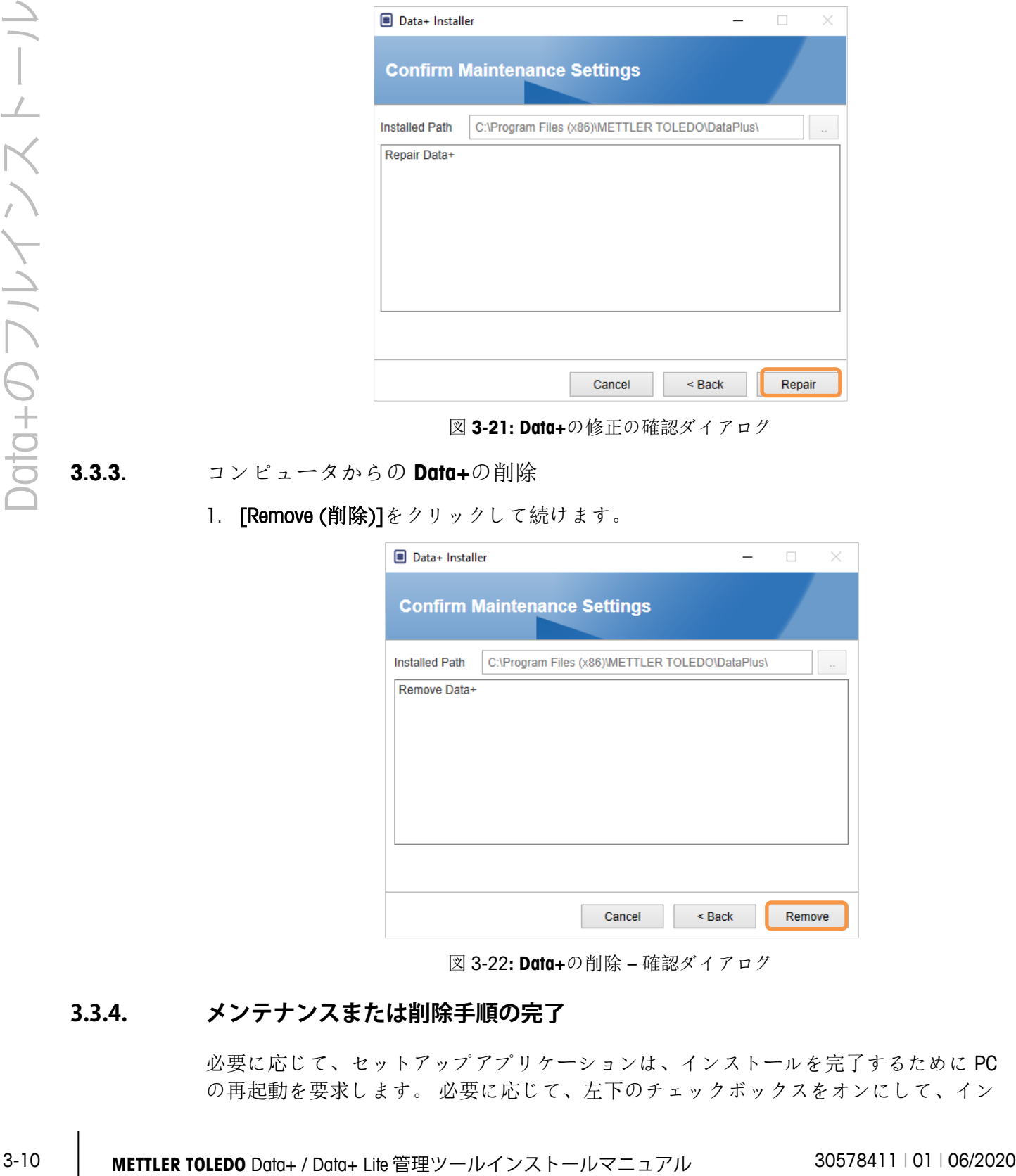

図 **3-21: Data+**の修正の確認ダイアログ

**3.3.3.** コンピュータからの **Data+**の削除

1. [Remove (削除)]をクリックして続けます。

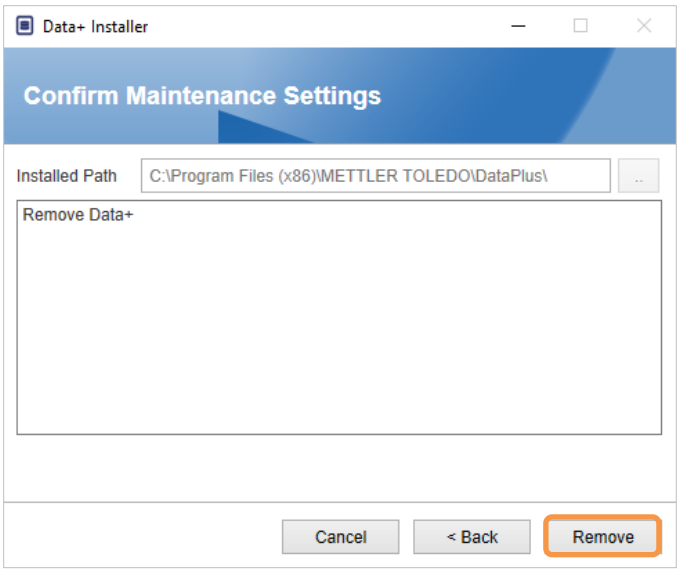

図 3-22**: Data+**の削除 **–** 確認ダイアログ

#### **3.3.4. メンテナンスまたは削除手順の完了**

必要に応じて、セットアップアプリケーションは、インストールを完了するために PC の再起動を要求します。 必要に応じて、左下のチェックボックスをオンにして、イン

ストールログを表示します。 Data +の使用をすぐに開始するには、[はい、PC を再起動 します…]を選択し、[完了]をクリックします。 または、[いいえ、後で PC を再起動し ます]を選択して[完了]をクリックします。

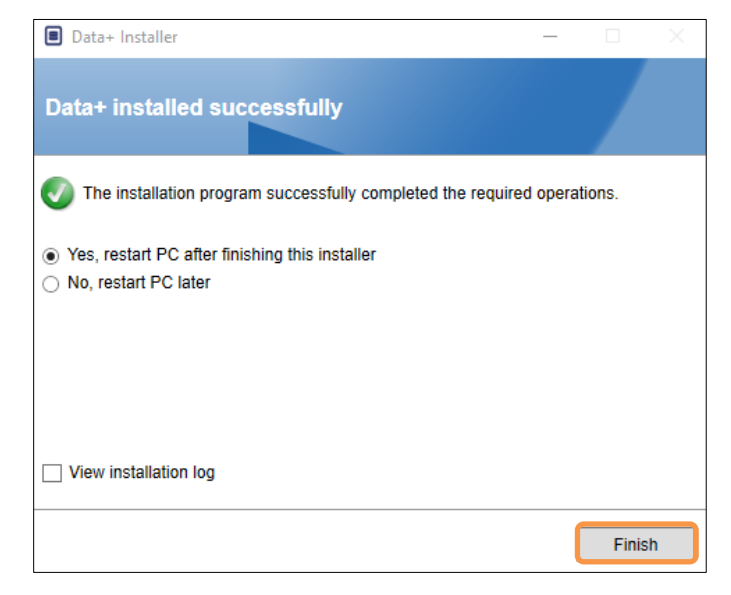

図 3-2**:** インストールの成功の確認

#### **3.4. プログラムへのアクセス**

Data+のアイコンがデスクトップと[スタート]メニューに表示されます。

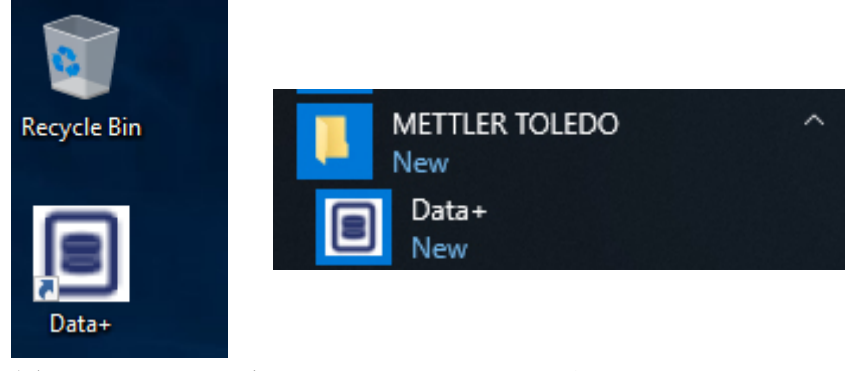

図**:** デスクトップ(左)とスタートメニュー(右)の **Data+**アイコン

## **4 Data+とData+ Liteのバー ジョンのアップグレード**

**注意**

**このプロセスは、必ずローカル管理者権限を持つユーザーが実行する必要があります。**

この手順は、Data+とData+ Liteの両方のバージョンで類似しています。いずれの場合も、 setup.exeファイルを実行すると、インストーラが現在のインストール状況を検出し、適 切なアップグレードをインストールします。

#### **4.1. 既存の Data + Lite をアップグレードする**

- 1. ローカル admin ユーザーとして PC にログインするか、または「管理者として実行」 し、インストールプログラムを実行します。
- 2. Data+Lite インストーラから現在使用中のバージョンのアップグレードを求めるメッ セージが表示されます。 [Upgrade (アップグレード)]をクリックして続けます。

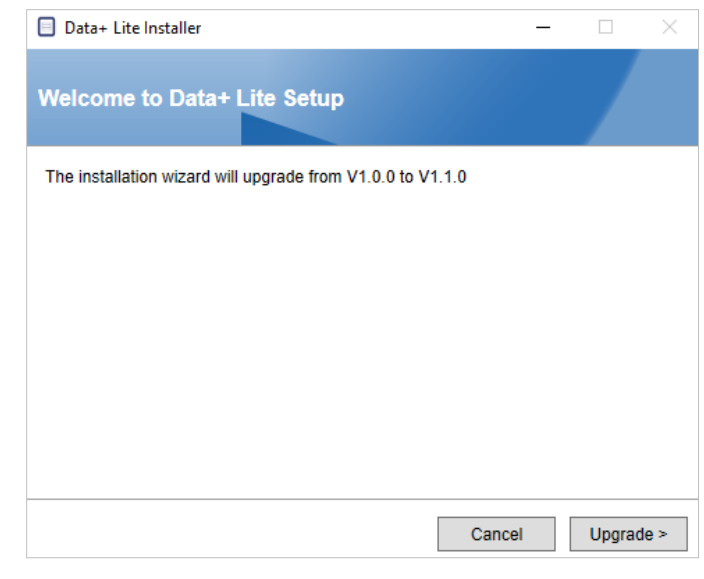

図 **4-1: Data+Lite** のセットアップウィザード

3. インストーラはアップグレードプロセスを続け、進捗バーが表示されます。

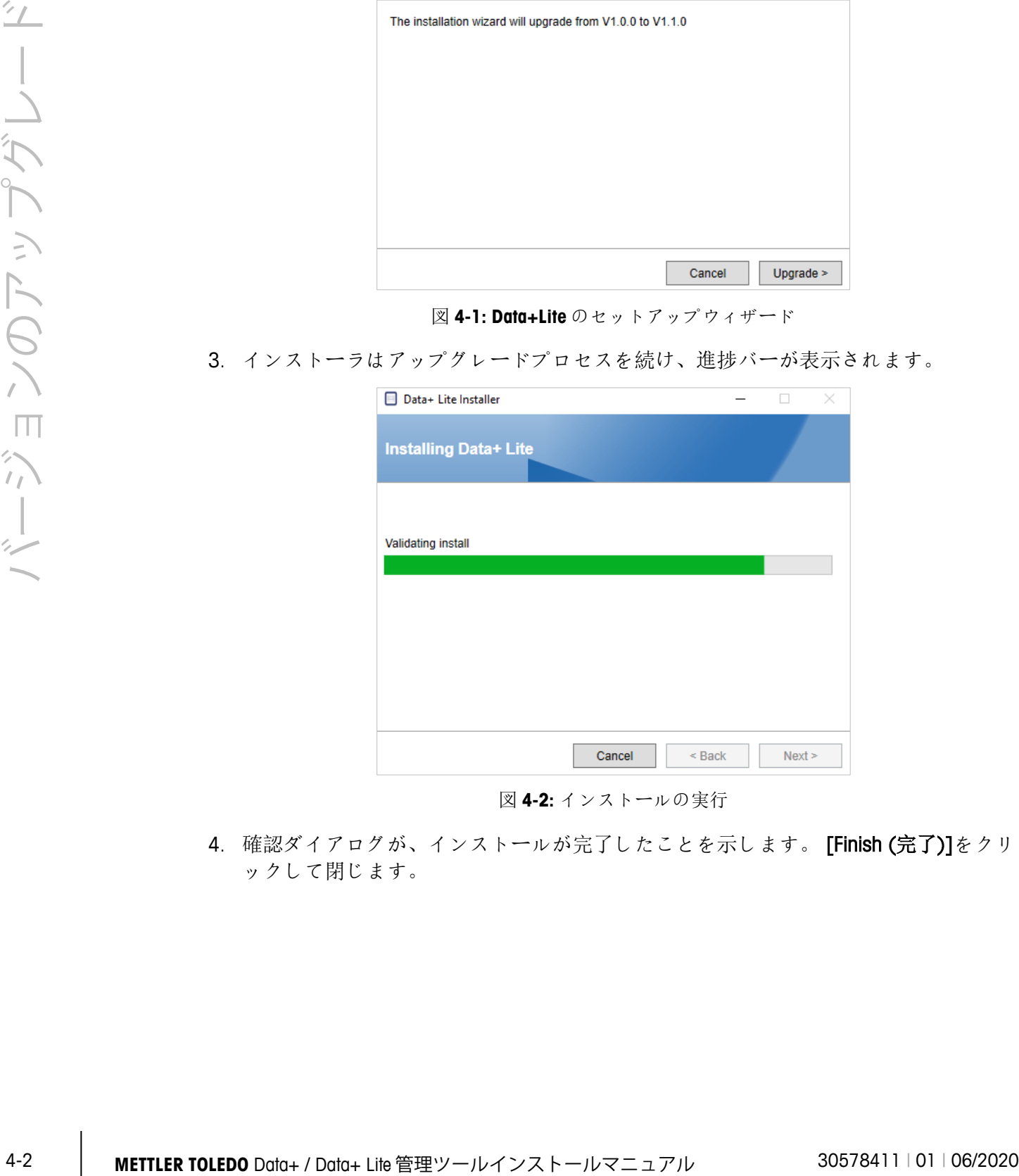

図 **4-2:** インストールの実行

4. 確認ダイアログが、インストールが完了したことを示します。 [Finish (完了)]をクリ ックして閉じます。

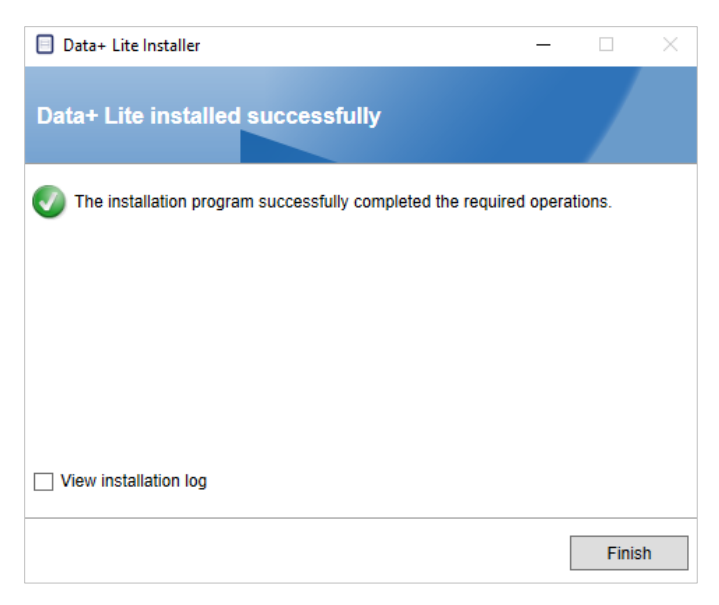

図 **4-3:** インストールの成功を示すダイアログ

- 5. PC の再起動を求められた場合は再起動します。
- Data+ Lite のアップグレードでは設定済みの機器は保持されます。
- Data+ Lite のファイルとフォルダは削除されず、バージョンのアップグレード後に使 用できます。

#### **4.2.** 既存の **Data+**バージョンのアップグレード

- 6. ローカル admin ユーザーとして PC にログインするか、または「管理者として実行」 し、インストールプログラムを実行します。
- 7. Data+インストーラから現在使用中のバージョンのアップグレードを求めるメッセー ジが表示されます。 [Upgrade> (アップグレード>)]をクリックして続けます。

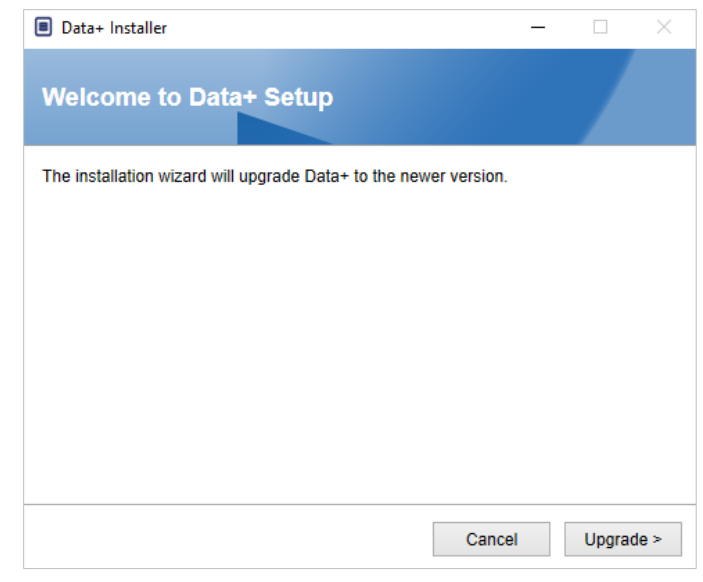

図 **4-4: Data+**セットアップウィザード

8. インストーラはアップグレードプロセスを続け、進捗バーが表示されます。

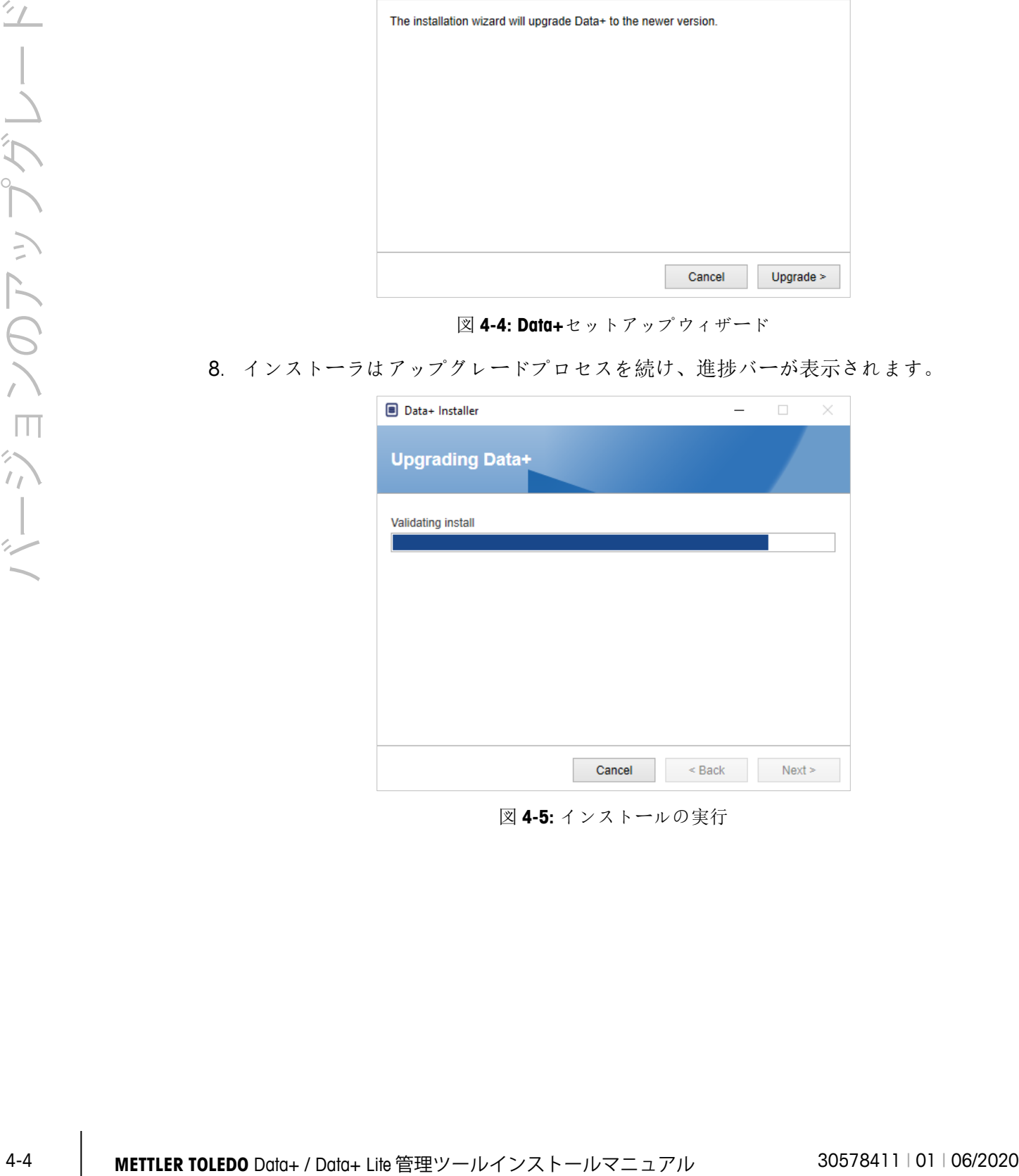

図 **4-5:** インストールの実行

- 9. 確認ダイアログが、インストールが完了したことを示します。 [Finish (完了)]をクリ ックしてダイアログを閉じます。
- 10. PC の再起動を求められた場合は再起動します。

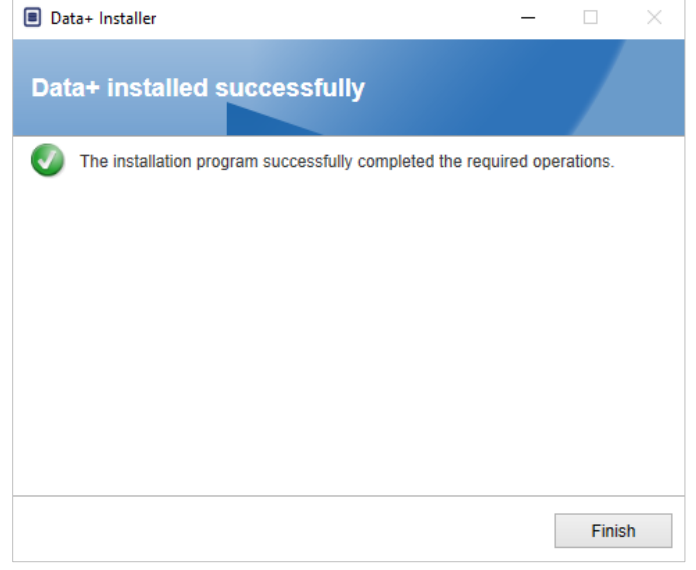

図 **4-6:** インストールの成功を示すダイアログ

- Data+のすべてのプログラムのアップグレードをインストールする場合は、既存の SQL データベースを使用します。 Data+のバージョンのアップグレードによって、必 要に応じて既存のデータベースが調整されます。 すべてのテーブルデータと設定済 みの機器は保持されます。
- Data+のエクスポート/設定ディレクトリは削除されず、バージョンのアップグレー ド後に使用できます。

**5 Data+のフルライセンスア クティベーション**

**注意**

**Data+**アプリケーションは**45**日間は完全に機能します。 **45**日間の有効期限が切れる前に製品をアクティベ ーションしないでプログラムを実行すると、登録ポップアップウィンドウで停止します。 テーブルデー タまたは設定済みデバイスは削除または変更されません。このデータは製品の登録後に利用可能になりま す。

#### **5.1. アクティベーションの要件**

Data+のフルインストールのライセンスをアクティベートするには、以下が必要です。

- ライセンスキー (購入した製品に付属)。
- ライセンス登録情報(LRI)(ソフトウェアにより表示される)。
- アクティベーションコード(キーとLRIをアクティベーションサイトに入力すると生 成される)。

#### **5.2. アクティベーションの手順**

1. Data+を起動すると、45日間の無料体験版の使用期限までの日数がポップアップウィ ンドウに表示されます。アクティベーションされていない製品のポップアップを**[図](#page-29-0)** [5-1](#page-29-0)に示します。アクティベーション後はこのポップアップは表示されません。

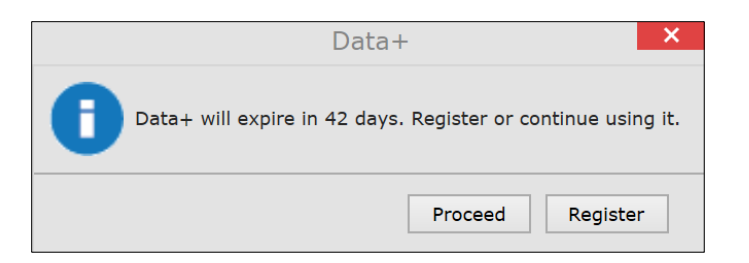

**図5-1: 登録リマインダーダイアログ**

- <span id="page-29-0"></span>2. 無料体験版の使用期間内であれば、[Proceed (続行)]をクリックしてアプリケーショ ンを実行し、すべての機能を有効にして操作することができます。無料体験版の使 用期間が終了した後は、[Register (登録)]ボタンだけを使用できます。
- 3. [Register (登録)]ボタンを押してアプリケーションをアクティベートします。

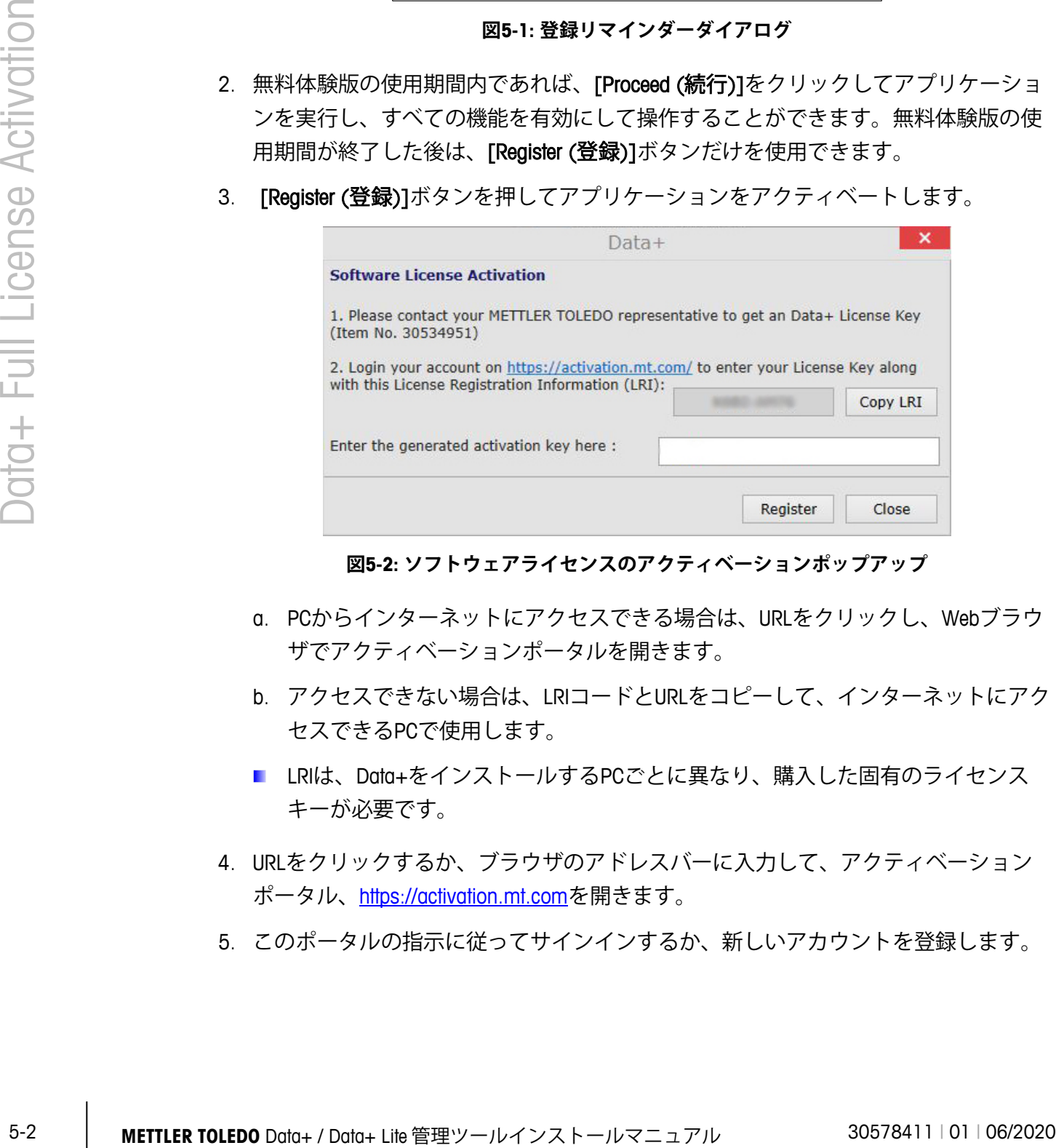

**図5-2: ソフトウェアライセンスのアクティベーションポップアップ**

- a. PCからインターネットにアクセスできる場合は、URLをクリックし、Webブラウ ザでアクティベーションポータルを開きます。
- b. アクセスできない場合は、LRIコードとURLをコピーして、インターネットにアク セスできるPCで使用します。
- LRIは、Data+をインストールするPCごとに異なり、購入した固有のライセンス キーが必要です。
- 4. URLをクリックするか、ブラウザのアドレスバーに入力して、アクティベーション ポータル、[https://activation.mt.com](https://activation.mt.com/)を開きます。
- 5. このポータルの指示に従ってサインインするか、新しいアカウントを登録します。

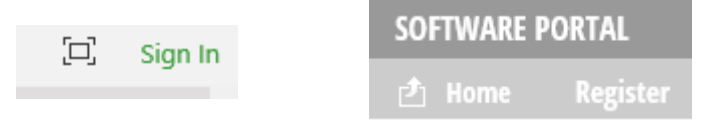

**図 5-3:** ソフトウェアポータルアクセス

- Data+を別のPCに移動する場合、またはCollect+などの他の製品をアクティベートす る場合など、後で使用するためにログイン認証情報を保存します。必要に応じて、 復元情報が登録時に使用したメールアドレスに送信されます。
- 6. ポータルのトップメニューにある[Activation (アクティベーション)]タブをクリックし ます。

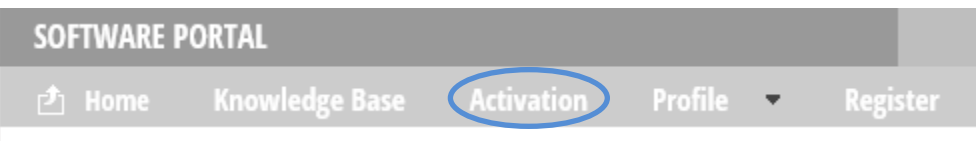

**図 5-4:** ソフトウェアポータルの**[Activation (**アクティベーション**)]**タブ

7. ページを半分ほど下がった場所にある[Add license key (ライセンスキーを追加)]セク ションで、はがきに記載されたライセンスコードを入力して[submit (送信)]をクリッ クします。

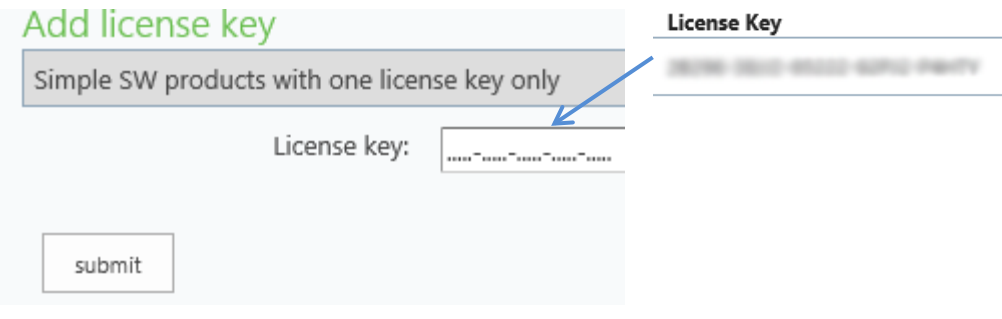

**図 5-5:** ライセンスキーの入力

8. メッセージが表示されたら、Data+のLRIを[Non-activated products (アクティベーショ ンされていない製品)]タブに入力し、[Activate (アクティベート)]をクリックします。

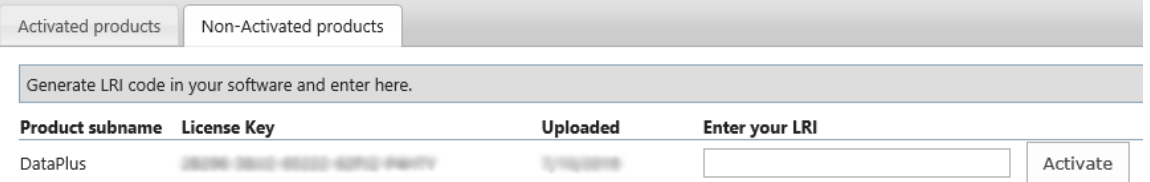

#### **図 5-6:** アクティベーションされていない製品のリスト

9. ポップアップウィンドウの[System Name (システム名)]、[Server Name (サーバー名)]、 [Server location (サーバーの場所)]を入力し、このライセンスを取得したData+ PCに 固有のIDを入力します。[OK]をクリックします。

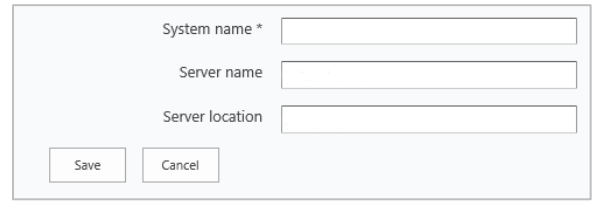

**図 5-7:** ユニークな識別子の入力

10. ライセンスを取得したData+ PCが[Activated products (アクティベーションされた製 品)]タブのこのユーザーアカウントのリストに表示されます。

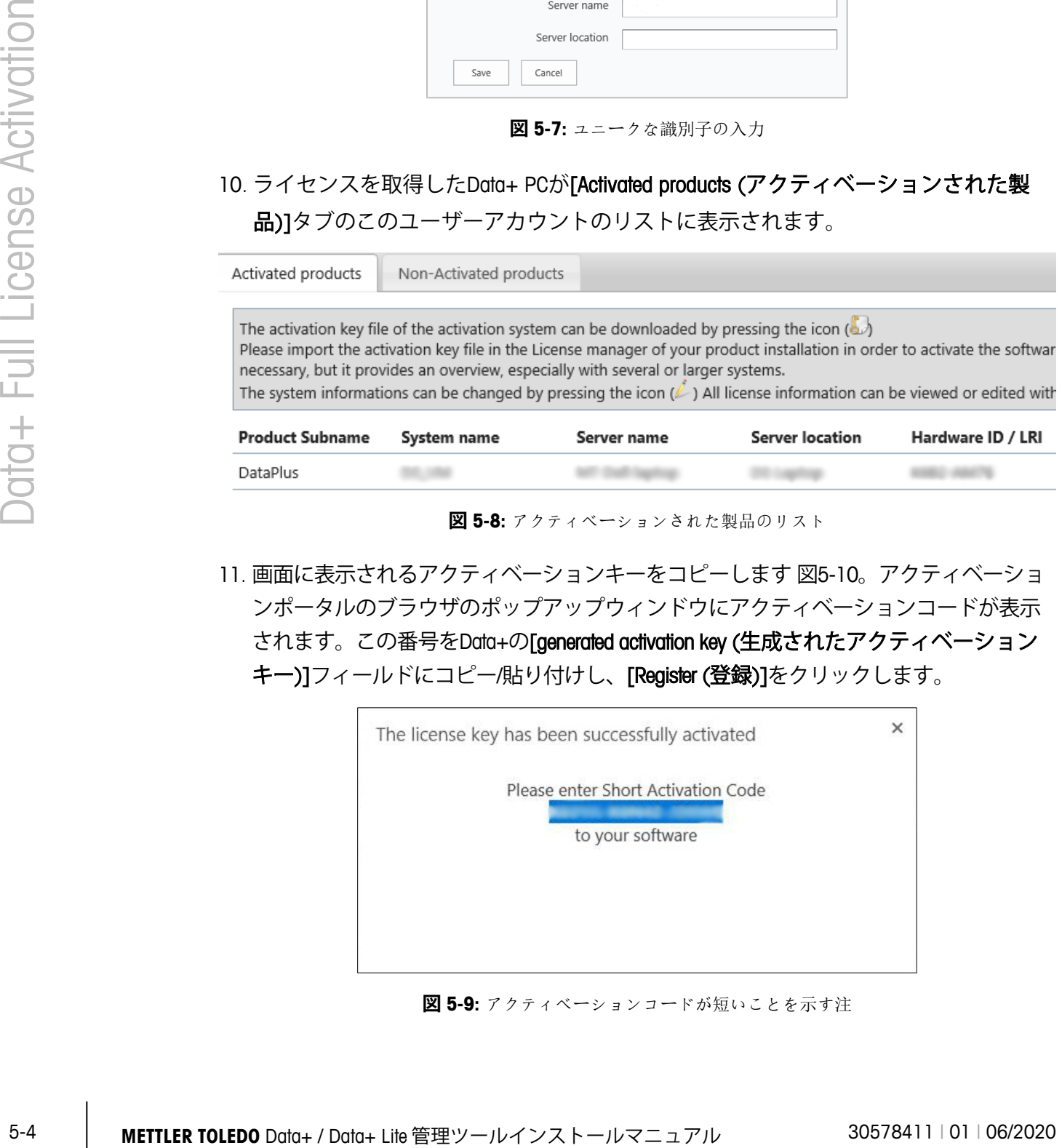

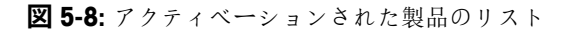

11. 画面に表示されるアクティベーションキーをコピーします 図[5-10](#page-32-0)。アクティベーショ ンポータルのブラウザのポップアップウィンドウにアクティベーションコードが表示 されます。この番号をData+の[generated activation key (生成されたアクティベーション キー)]フィールドにコピー/貼り付けし、[Register (登録)]をクリックします。

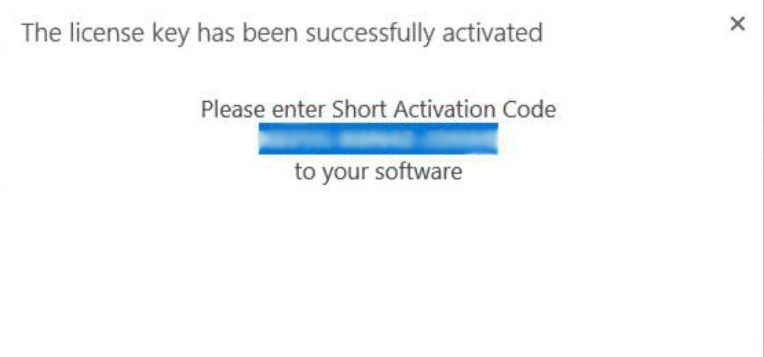

**図 5-9:** アクティベーションコードが短いことを示す注

12. これでData+アプリケーションのロックが解除され、この特定のハードウェアプラッ トフォームで無制限に使用できるようになります。

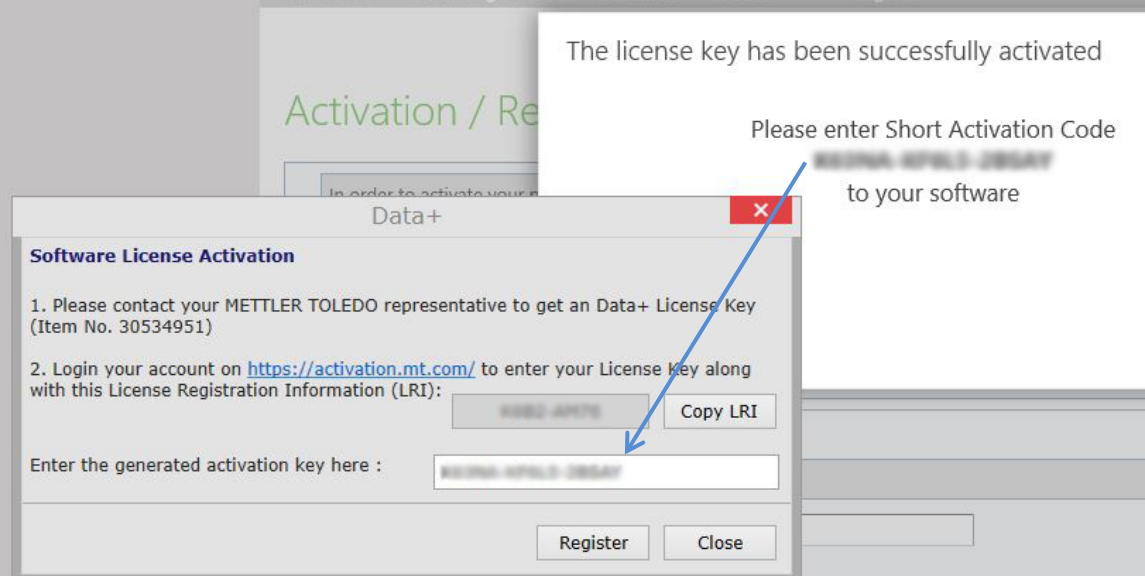

<span id="page-32-0"></span>**図5-10: Data+へのアクティベーションコードの貼り付け**

## **6** トラブルシューティング

#### **6.1. SQLのインストールの失敗**

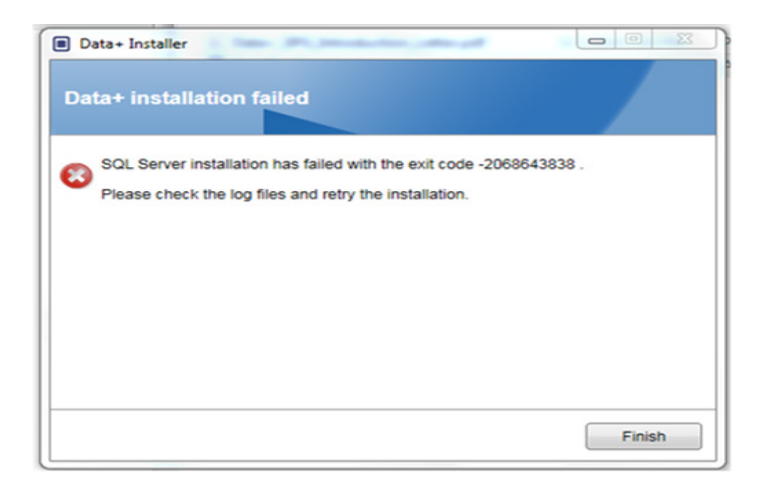

**図6-1: SQLの失敗コードの例**

SQLのインストールに失敗した場合は、次の操作を行います。

- 1. ローカルADMINグループのユーザーとしてPCにログインしたことを確認します。
- 2. 続けて失敗する場合は、ログファイルC:\Program Files\Microsoft SQL Server\120\Setup Bootstrap\Log\Summary.txtをヘルプデスクのケースとしてINDサポートに送信します。

#### **6.2. Data+のインストールの失敗**

Data+のインストールに失敗する場合は、C:\Users\Public\Mettler Toledo\DataPlus\Loggingの ログファイルをヘルプデスクのケースとしてINDサポートに送信します。

#### **6.3. Data+のユーザーインターフェイスに何も表示さ れない**

Data+のサービスを停止すると、図[6-2](#page-34-0)に示すようにData+のユーザーインターフェイス に何も表示されません。

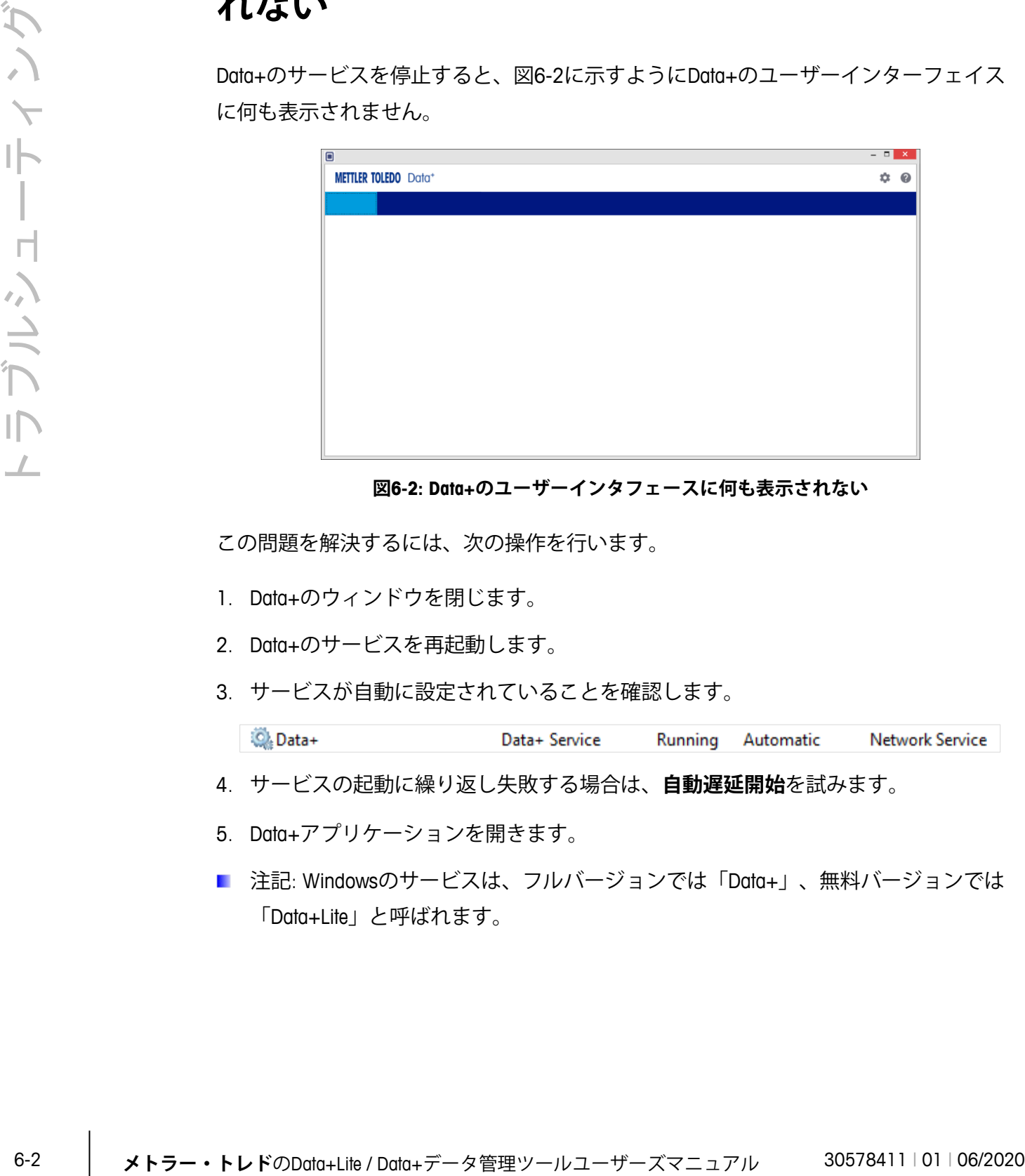

**図6-2: Data+のユーザーインタフェースに何も表示されない**

<span id="page-34-0"></span>この問題を解決するには、次の操作を行います。

- 1. Data+のウィンドウを閉じます。
- 2. Data+のサービスを再起動します。
- 3. サービスが自動に設定されていることを確認します。

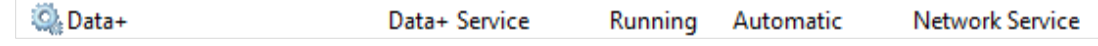

- 4. サービスの起動に繰り返し失敗する場合は、**自動遅延開始**を試みます。
- 5. Data+アプリケーションを開きます。
- 注記: Windowsのサービスは、フルバージョンでは「Data+」、無料バージョンでは 「Data+Lite」と呼ばれます。

#### **6.4. Data+起動時の回転するアイコン**

Data+アプリケーションを起動しようとしたときに回転するマウスアイコンが表示される場 合は、DataPlusConfiguration.xmlが壊れている可能性があります。 これはData+の予期しない 終了または強制終了によって発生します。 C:\Users\Public\Mettler Toledo\DataPlusLite\Config フォルダのDataPlusConfiguration.xmlを削除します。

#### **6.5. 機器の検出の問題**

シリアル自動デバイスの検出に失敗する場合、またはタイムアウトしない場合は、USB-シリアル仮想COMポートにドライバの問題が発生した可能性があります。

- Windowsデバイスマネージャで仮想COMデバイスとドライバをアンインストールしま す。
- ドライバを再度インストールし、USBシリアルアダプタを差し込みます。

#### **6.6.** インストール後に**Data+**サービスを使用できない

- 1. コントロールパネルからSQLのアンインストールを開始し、SQLセットアップ画面で DATAPLUS dBインスタンスを検索します(図6-3を参照)。
- 2. SQLサーバー2014のアンインストールを実行し、DATAPLUSインスタンスを削除しま す。
- 3. PCを再起動します。
- 4. ログインしたPCユーザーがローカルadminグループのユーザーであることを確認し、 Data+のセットアップを再度実行します。
- 注記: DATAPLUSインスタンスがSQLインストーラにあるが (図6-3)、Windowsのサー ビスとしてではない場合(タスクマネージャ -> サービス-> SQLサーバー(DATAPLUS ) サービス(図6-4))、インストールが中断されたか、ユーザーがローカルPCアド ミニストレータ権限を持っていないためにインストールに失敗したことを示します 。

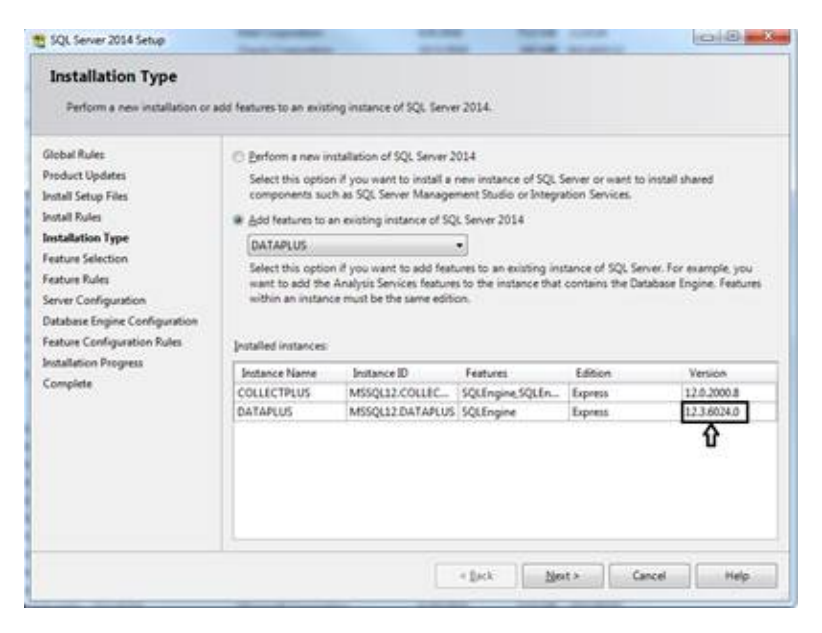

**図6-3: Data+インスタンスの表示**

|        | Product Updates<br><b>Install Setup Files</b><br><b>Install Rules</b><br><b>Installation Type</b><br>Feature Selection<br>Feature Rules<br>Server Configuration<br>Database Engine Configuration<br>Feature Configuration Rules<br><b>Installation Progress</b><br>Complete | Select this option if you want to install a new instance of SQL Server or want to install shared<br>components such as SQL Server Management Studio or Integration Services.<br>Il Add features to an existing instance of SQL Server 2014<br>DATAPLUS.<br>Select this option if you want to add features to an existing instance of SQL Server. For example, you<br>want to add the Analysis Services features to the instance that contains the Database Engine. Features<br>within an instance must be the same edition.<br><b>Installed instances</b><br>Instance Name<br>Instance ID<br>Features<br>COLLECTPLUS<br>MSSQL12.COLLEC<br>SQLEngine, SQLEn<br>MSSQL12.DATAPLUS SQLEngine<br>DATAPLUS | Edition<br>Version.<br>12.0.2000.8<br>Express<br>123.6024.0<br>Express<br>⇧                                                                      |  |
|--------|----------------------------------------------------------------------------------------------------|----------------------------------------------------------------------------------------------------|----------------------------------------------------------------------------------------------------|--|
|        |                                                                                                    | $=$ Back                                                                                                    | Cancel<br>Next ><br>Help.                                                                                                    |  |
| 示されます。 | Q <sub>i</sub> Services                                                                                                    | 図6-3: Data+インスタンスの表示<br>インストールに成功すると、図6-4のようにWindowsのタスクマネージャにサービスが表                                                                                                    | ю.                                                                                                    |  |
|        | File Action View Help<br>** * * * * * * * * * * *<br><b>Services Rocall</b><br><b>Services (Level)</b>                                                                                                    |                                                                                                    |                                                                                                    |  |
|        | <b>SOL Server (DATAPLUS)</b><br><b>Dog the service</b>                                                                                                    | Filarma<br><b>III</b> , Secondary Logue<br>El Secure Sochet Tunneling Protocol Service                                                                                                    | Log On Az *<br>Description<br>Sketus<br>Startup Type<br>Enables star.<br>Manuel<br>Local Syste.<br>Matruel                                       |  |
|        | <b>English Service</b><br>finited the service                                                                                                    | Co. Security Accounts Manager<br>Co Security Center                                                                                                    | Frevides so., Ronning<br>Local Servici<br>The startup  Running<br>Juhimski<br>Lecal Syste.<br>The WSCSI  Running<br>Automatic (D., Local Service |  |
|        | Description<br>Prevides mange, processing and                                                                                                    | Co Sensor Data Service<br>C), Sensor Monitoring Service                                                                                                    | Delivers dat<br>Menuel (Trig., Local Syste.,<br>Manhen va.<br>Matual (Tog., Lecal Service                                                        |  |
|        | biger bins, afeb fa coros ballontes<br><b>Elansaction processing.</b>                                                                                                    | Co. Sensor Service<br><b>CL Server</b>                                                                                                    | A service fa<br>Manuel (Trig., Local Syste.,<br>Supports Fil., Running<br>Autometic (T., Local Syste.,                                           |  |
|        |                                                                                                    | EL Shaned PC Account Manager<br>Co. Shell Hardware Detection<br><b>EL Smart Card</b>                                                                                                    | Manager pr<br>Disabled<br>Local Syste.<br>Freiddes no., Running<br>Automatic<br>Local Syste.                                                     |  |
|        |                                                                                                    | Co. Smart Card Device Enumeration Service<br>Co Smurt Card Removal Policy                                                                                                    | Manages ac.<br>Manuel (Trig., Local Service<br>Manuel (Trig., Local Syste.,<br>Creates soft<br>Menuel<br>Aluss the s<br>Lecal Syste.             |  |
|        |                                                                                                    | CLS/ANP Time<br><b>EL Software Protection</b>                                                                                                    | Facebook Inc<br>Mariusl<br><b>Linial Service</b><br>Enables the<br>Automatic (D., Network S.,                                                    |  |
|        |                                                                                                    | Co. Spottial Data Service<br><b>Co. Sport Vanillan</b>                                                                                                    | This service<br>Metudi<br>Lincal Service<br>listifies pote<br>Manual Divg., Local Syste.                                                         |  |
|        |                                                                                                    | 12.50L Active Directory Helper Service:<br>ELSOL Sever (COLLECTPLUS)                                                                                                    | Enables inte<br>Directived<br>Network S.<br>Principles stor.<br>Automatic<br>National S.<br><b>Company's S</b>                                   |  |
|        |                                                                                                    | <b>Quarton</b><br>U) SQL Server (1910/8)<br>12,500, Server Agent (COLLECTAUX)                                                                                                    | Automatic<br>Provides the<br>Nietwork S.<br><b>Running</b><br>Nicholsk S.<br>Executes ja<br>Drusbled                                             |  |
|        |                                                                                                    | (2) 101 Server Agent (DATAPLUS)<br>EL1QL Server Agent (ISF526)                                                                                                    | Everyworkers per-<br>Doubled<br>Network S.,<br>Everjutes je<br>Dodne<br><b>Tüchesik S.</b>                                                       |  |
|        |                                                                                                    | U.S.X. Server Browser<br>Co. SQL Server VSS Writer                                                                                                    | Presiden SQ., Running<br>Automatic<br>Local Servici<br>Provides th., Running<br>Automatic<br>Local Syste.                                        |  |
|        |                                                                                                    | <b>EL 100P Discovery</b><br>C. Mate Repeatory Service                                                                                                    | Discovers n., Autosing<br>Matrial<br>Local Service<br>Local Syste.<br>Penuides no<br>Manuel                                                      |  |
|        |                                                                                                    | Co. Skill Image Acquisition Svents<br>St Storage Service<br>Co.Storage Tiers Management                                                                                                    | Launches a<br>Manuel<br>Local Syste.<br>Provides en., Running<br><b>Manuel (Trig.</b><br>Local Syyte:<br>Optimizes t<br>Manuel<br>Leial Syste.   |  |
|        | bounded (Standard)                                                                                                    | <b>Compose Endeaver Business</b>                                                                                                    | <b>Provided at:</b><br>Literat<br>Local System                                                                                                   |  |
|        |                                                                                                    |                                                                                                    |                                                                                                    |  |
|        |                                                                                                    | 図6-4: Windowsのタスクマネージャを表示したData+サービス                                                                                                    |                                                                                                    |  |
|        |                                                                                                    |                                                                                                    |                                                                                                    |  |
|        |                                                                                                    | Data+のインストールプロセスが始まったら、インストール中にexeを2回以上クリッ                                                                                                    |                                                                                                    |  |
|        |                                                                                                    |                                                                                                    |                                                                                                    |  |
|        |                                                                                                    | クしないでください。 2回以上クリックすると、 <b>インストール時に重大なエラーが</b>                                                                                                    |                                                                                                    |  |
|        |                                                                                                    |                                                                                                    |                                                                                                    |  |
|        |                                                                                                    | 発生したことを示すエラーメッセージが表示されます。                                                                                                    |                                                                                                    |  |
|        |                                                                                                    |                                                                                                    |                                                                                                    |  |
|        |                                                                                                    |                                                                                                    |                                                                                                    |  |
|        |                                                                                                    |                                                                                                    |                                                                                                    |  |
|        |                                                                                                    |                                                                                                    |                                                                                                    |  |
|        |                                                                                                    | メトラー・トレドのData+Lite / Data+データ管理ツールユーザーズマニュアル                                                                                                    | 30578411   01   06/2020                                                                                                    |  |
|        |                                                                                                    |                                                                                                    |                                                                                                    |  |

**図6-4: Windowsのタスクマネージャを表示したData+サービス**

#### **6.7.** ファイルの上書きエラー

ンストール時に重大なエラーが発生した場合、図6-5のようなメッセージが表示されま す。

- 1. 操作が完了するまで待ちます。
- 2. 可能であればインストールをキャンセルします。
- 3. PCを再起動します。
- 4. インストールを再開します。

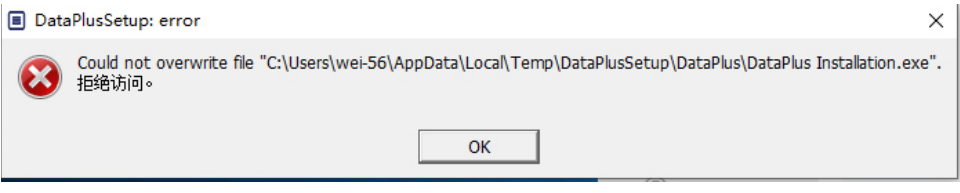

**図6-5: Data+**のセットアップエラー

#### **6.8.** インストール後の**Windows**ライセンスエラ

インストールの完了後、以下のエラーが表示されることがあります。

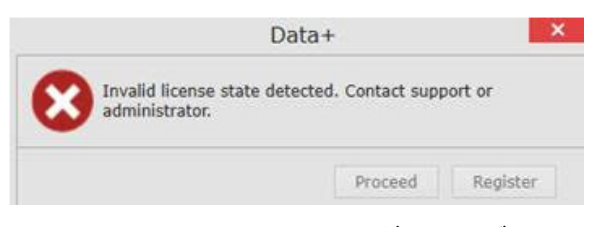

図6**-6:** ライセンスエラーダイアログ

これは、Windows 10の標準の認証/セキュリティチェックです。 最も可能性の高い原因 は、PCの現在の場所の時間帯と設定されている時間帯に違いがあることです。 このエ ラーは、12時間または24時間後に、またはPCを通常の場所に戻すと自動的にクリアさ れます。

#### **6.9.** 旧バージョンの**Data+**のインストール

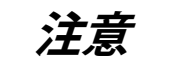

現在のバージョンに加えて旧バージョンの**Data+**をインストールした場合、古いバージョンは、既存の データベースではなく新しいデータベーステーブルセットを参照しなければなりません。

ユーザーがData+のインストールのダウングレードを希望している場合 (バージョン1.3 をアンインストールし、代わりに1.2をインストール)、ダウングレードインストール

で既存のData+データベースを使用しようとすると、操作に失敗してシステムが破損し 、SQLxサービスが停止して、どのバージョンのData+も実行されなくなります。

これまでにインストールされたすべてのData+とSQLxデータベースをPCから削除する操 作は時間がかかり、複雑で、ローカルPCアドミニストレータアカウントの資格が必要で す。

一般的な手順は以下の通りです。

- 1. Data+ SQLxインスタンスとデータベースを削除するためのツールとして、MS SQL Server Management Studioをインストールします。
	- その代わりとなるツールはオープンソースdbforgesql56expです。
- 2. PCを再起動します。
- 3. 以下の手順で、Data+のインストールで残ったコンポーネントを削除します。
	- a. レジストリエディタ、Regeditを使用して、アプリケーションに関連付けられた複 数のキーバリューを削除し、Windows Add/Remove AppsリストからData+を削除し ます。
	- b. PCのC:ドライブの特定のフォルダからファイルを削除します。
	- c. サービスリファレンスを削除します。
- メトラー・トレドの技術サポートがこの複雑な手順をお手伝いします。

## 6-6 **メトラー・トレド**のData+Lite / Data+データ管理ツールユーザーズマニュアル 30578411 | 01 | 06/2020 トラブルシューティング **6.10.** 外部データベースからの品目の呼び出しの失敗 、**ICS68\_**

必要なポートに関するPCのファイアウォールの例外とウィルス対策機能が、Data+アプ リケーションによるリモート指示計の通信リクエストの受信をブロックしていないこと を確認します。

一般的な手順は以下の通りです。

- 1. スタートボタンで「ファイアウォール」と入力し、[セキュリティが強化された Windows Defenderファイアウォール]を選択します。
- 2. 任意のアドレス、リモートポート、任意のインターフェイス、任意のユーザー、す べてのLANプロファイルからのTCP接続を確認するために「受信の規則」を選択しま す。
	- a. ローカルポート56678でDataplusServicve\_IN
	- b. ローカルポート4302でHostMode\_IN
- 3. 任意のアドレス、ローカルポート、任意のインターフェイス、任意のユーザー、す べてのLANプロファイルへの「送信の規則」を選択します。
	- a. リモートポート56678でDataplusServicve\_OUT

b. リモートポート4302でHostMode\_OU

Wiresharkなどのオープンソースツールが、指示計との間の実際のネットワークパケット の捕捉に便利です。

- 4. 指示計IPアドレスに基づくフィルタの結果: ip.addr == xxx.xxx.xxx.xxx
- 5. すべての通信セッションは、ソケットを開いて開始する必要があります(Syn、Syn Ackシーケンス)。
- 6. アプリケーションは、開いたソケットを通じて送信されたPSH Ackパケットによりコ マンドに応答します。
- 7. 通信セッションは、FIN ACKでソケットを閉じて終了する必要があります。

#### メトラー・トレドのサービス

#### **いつまでもベストコンディション**

メトラー・トレドの品質と精度をお選びいた だきありがとうございます。これらの指示に 従って正しく使用し、当社の訓練を受けた専 門のサービス担当者による定期的な校正とメ ンテナンスを実施することにより、信頼性の 高い動作が保証され、投資が保護されます。 お客様のニーズと予算に合わせたサービス契 約については、当社にご相談ください。

拡張、アップデート、また製品に関する重要 な通知をお知らせできるように、

[www.mt.com/productregistration](http://www.mt.com/productregistration)でお使いの製品 をご登録ください。

**www.mt.com/ind-software**

詳細はウェブサイトへ

**Mettler-Toledo, LLC** 1900 Polaris Parkway Columbus, OH 43240

© 2020 Mettler-Toledo, LLC 30578411 Rev. 01, 06/2020

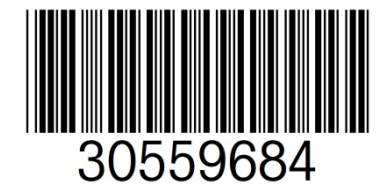